# DIGITAL CAMERA **KODAK PIXPRO FZ42/AZ420**

# Gebruikershandleiding

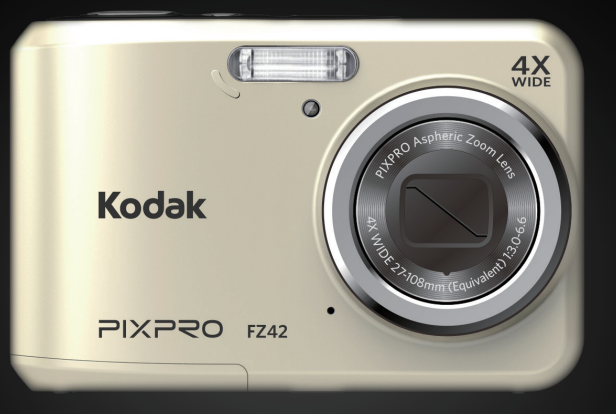

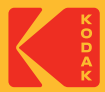

# <span id="page-1-0"></span>VOORDAT U START

#### **Verklaring van conformiteit**

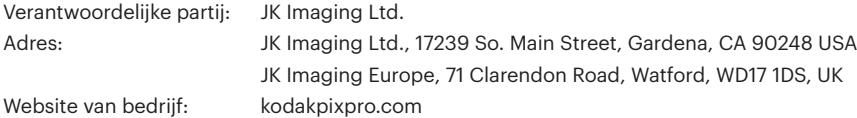

#### **Voor klanten in de V.S.**

Getest voor naleving van FCC-standaardenVOOR THUIS- EN KANTOORGEBRUIK.

Dit apparaat voldoet aan Deel 15 van de FCC-voorschriften. Het gebruik is onderhevig aan de volgende twee voorwaarden:(1) Dit apparaat mag geen schadelijke storingen veroorzaken,en (2) dit apparaat moet elke ontvangen storing aanvaarden, met inbegrip van storingen die een ongewenste werking kunnen veroorzaken.

#### **Voor klanten in Europa**

De "CE"-markering geeft aan dat dit product voldoet aan de Europese vereisten voor veiligheid, gezondheid, milieu en consumentenbescherming. Camera's met de "CE"-markering zijn bedoeld voor verkoop in Europa.

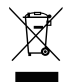

Dit symbool [doorstreepte vuilnisbak op wielen WEEE bijlage IV] geeft aan dat dit apparaat afzonderlijk moet worden verwijderd volgens de voorschriften voor het verwijderen van elektrische en elektronische apparatuur in de EU-landen. Gooi het apparaat niet weg bij huishoudelijk afval. Gebruik de systemen voor het retourneren en inzamelen die in uw land beschikbaar zijn voor het weggooien van dit product.

#### **Over deze handleiding**

Dank u voor het kopen van een KODAK PIXPRO digitale camera. Lees deze handleiding aandachtig en bewaar deze op een veilige plaats zodat u de informatie later opnieuw kunt raadplegen.

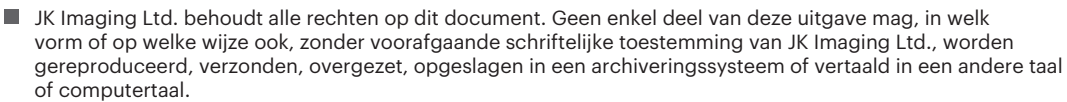

- Alle handelsmerken die in deze handleiding worden vermeld, worden uitsluitend gebruikt voor identificatiedoeleinden en kunnen eigendom zijn van hun respectievelijke eigenaren.
- Deze handleiding biedt u instructies over het gebruik van uw KODAK PIXPRO digitale camera. Wij hebben alles in het werk gesteld om zeker te zijn dat de inhoud van deze handleiding nauwkeurig is, maar JK Imaging Ltd. behoudt zich het recht om zonder kennisgeving wijzigingen aan te brengen.
- De volgende symbolen worden in deze handleiding gebruikt om u te helpen informatie snel en gemakkelijk terug te vinden.

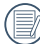

Geeft bruikbare informatie aan.

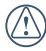

Geeft voorzorgsmaatregelen aan die tijdens het gebruik van de camera moeten worden gevolgd.

#### <span id="page-3-0"></span>**Veiligheidswaarschuwingen voor de camera**

- Laat de camera niet vallen en stoot hem niet tegen vaste voorwerpen.
- Probeer de camera niet te demonteren.
- Om te voorkomen dat de camera door vocht beschadigt, moet u de camera niet in een heel vochtige omgeving gebruiken of bewaren, zoals in de regen of bij een vijver.
- Gebruik of bewaar de camera niet op een stoffige plaats of op het strand om te voorkomen dat stof en zand de camera binnendringen en hem beschadigen.
- Gebruik of bewaar de camera niet in een hete omgeving of in rechtstreeks zonlicht.
- Gebruik of bewaar de camera niet in een krachtig magnetisch veld, bijvoorbeeld vlak bij een magneet of transformator.
- Raak de lens van de camera niet aan.
- Stel de lens van de camera niet langdurig aan rechtstreeks zonlicht bloot.
- Schakel de camera uit, verwijder de batterij en de geheugenkaart, en droog hem binnen 24 uur uit als er per ongeluk water in komt.
- Als u de camera van een koude naar een warme plek verplaatst, kan condensatie ontstaan. Wacht even voordat u hem inschakelt.
- Als u de camera gebruikt, verwijder dan de batterij als hij oververhit. Wacht tot hij is afgekoeld.
- Download uw foto's en berg de geheugenkaart op m. als u de camera gedurende langere tijd opbergt.
- Berg de camera in een droge omgeving op en plaats hem op een plat oppervlak als u de camera voor langere tijd opbergt.
- Voordat u de batterij en de geheugenkaart verwijdert, moet de camera zijn uitgeschakeld.
- Als u de behuizing van de camera schoonmaakt, gebruik dan geen schurend, op alcohol gebaseerd of organisch schoonmaakmiddel.
- Gebruik een professioneel schoonmaakdoekje en speciaal schoonmaakmiddel om de lens schoon te maken.

#### **Veiligheidsbericht over batterij**

- Neem contact op met de verkoper als batterijvloeistof in de camera lekt.
- **Als batterijvloeistof op uw huid lekt, maak uw huid** dan schoon met schoon water en vraag advies aan een arts.
- Werp gebruikte batterijen weg overeenkomstig de plaatselijke (nationale of regionale) regels.
- Om beschadiging te voorkomen, de batterij niet laten vallen of tegen vaste voorwerpen stoten of door vaste voorwerpen laten krassen.
- Laat de batterij niet in aanraking komen met metalen voorwerpen (zoals munten) om kortsluiting, ontlading, opwarming of lekkage te voorkomen.
- Probeer de batterij niet te demonteren.
- Stel de batterij niet bloot aan water. Houd de contacten van de batterij altijd droog.
- Warm de batterij niet op en werp hem niet in het vuur om explosie te voorkomen.
- Gebruik of bewaar de batterij niet in een hete omgeving of in rechtstreeks zonlicht.
- Als de camera gedurende een langere periode wordt opgeborgen, moet u de batterij er uit halen en op een droge plaats bewaren die niet toegankelijk is voor kleine kinderen.
- In een koudere omgeving lopen de prestaties van de batterij merkbaar terug.
- Als u de batterij plaatst, moet u dit doen aan de hand van de markeringen voor positief en negatief in het batterijvak. Druk hem niet met kracht in het vak.

#### **Veiligheidsbericht over geheugenkaart**

- Laat de geheugenkaart niet vallen of tegen harde voorwerpen stoten om te voorkomen dat hij beschadigt.
- Probeer niet om de geheugenkaart te demonteren of aan te passen.
- Stel de geheugenkaart niet bloot aan water. Houd hem altiid droog.
- Verwijder de geheugenkaart niet terwijl de camera ingeschakeld is. Anders beschadigt de geheugenkaart.
- Bewerk de gegevens op de geheugenkaart niet rechtstreeks. Kopieer de gegevens naar de pc voordat u ze bewerkt.
- Als de camera voor een langere tijd wordt opgeborgen, moet u de foto's downloaden en de geheugenkaart verwijderen en in een droge omgeving bewaren.
- Formatteer de geheugenkaart met de camera voordat u een nieuwe gebruikt of plaatst.
- Koop geheugenkaarten van een gerenommeerd merk.
- Pas de namen van de bestanden of mappen van de geheugenkaart niet aan met uw pc omdat de bewerkte namen mogelijk niet herkend worden door de camera of dat een fout kan optreden.
- De foto's die met de camera worden gemaakt, worden opgeslagen in de map die automatisch op de SD-kaart wordt gegenereerd. Sla geen foto's in deze map op die niet met deze camera zijn genomen, omdat de foto's tijdens het weergeven niet herkend worden.
- Als u een geheugenkaart plaatst, moet u er voor zorgen dat de inkeping van de kaart overeenkomt met de markeringen bovenop de kaarthouder.

#### **Andere veiligheidsberichten**

- Verbreek de stroom niet en schakel de camera niet uit tijdens het bijwerken omdat dan onjuiste gegevens worden weggeschreven en de camera later mogelijk niet meer inschakelt.
- Als u de camera in een vliegtuig gebruikt, houdt u dan aan de regels die de luchtvaartmaatschappij stelt.
- Als gevolg van de beperkingen van de fabricagetechnologie kan het LCD-scherm een paar dode of heldere pixels hebben, maar deze hebben geen invloed op de kwaliteit van de foto's.
- Stel het LCD-scherm niet bloot aan water. Veeg het in een vochtige omgeving af met een zachte en droge doek.
- Als het LCD-scherm beschadigd is en het vloeibare kristal komt in aanraking met uw huid, moet u uw huid direct met een droge doek afvegen en met schoon water spoelen. Als vloeibaar kristal in aanraking komt met uw ogen, moet u ze met schoon water wassen gedurende minstens 15 minuten en medische bijstand zoeken. Als u per ongeluk vloeibaar kristal inslikt, moet u direct uw mond spoelen en medische bijstand zoeken.

# INHOUD

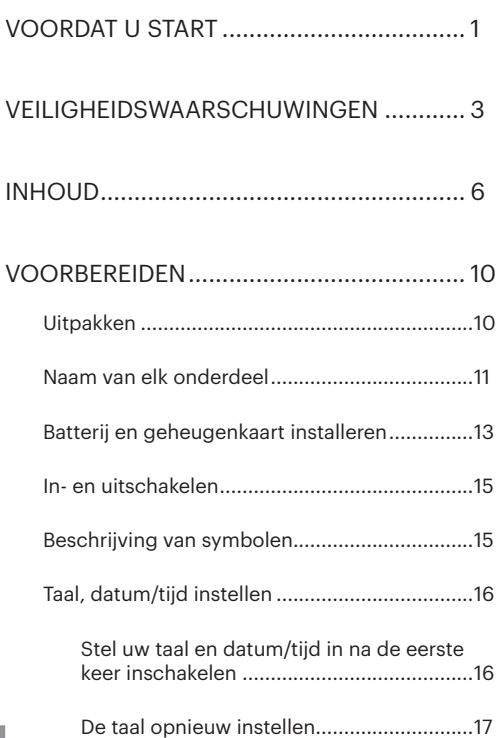

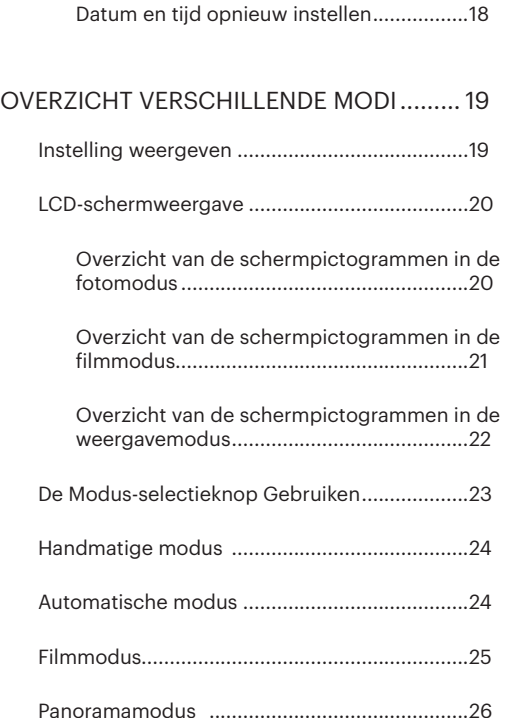

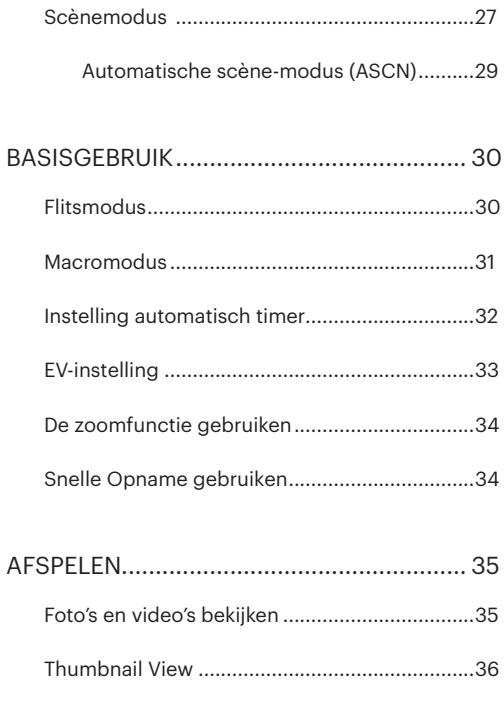

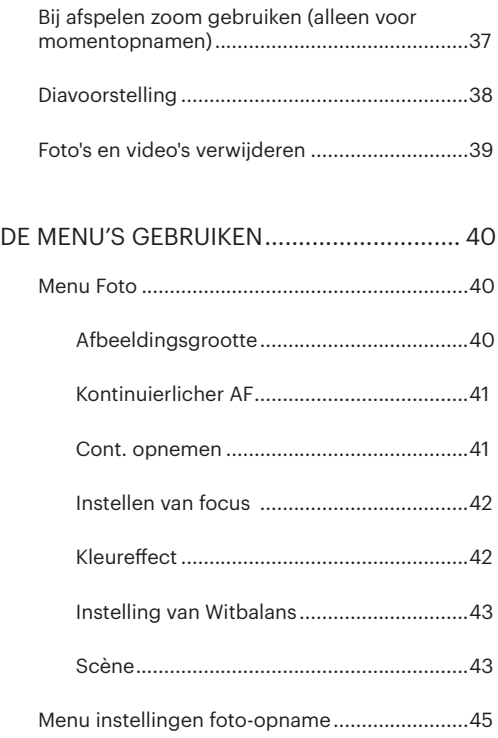

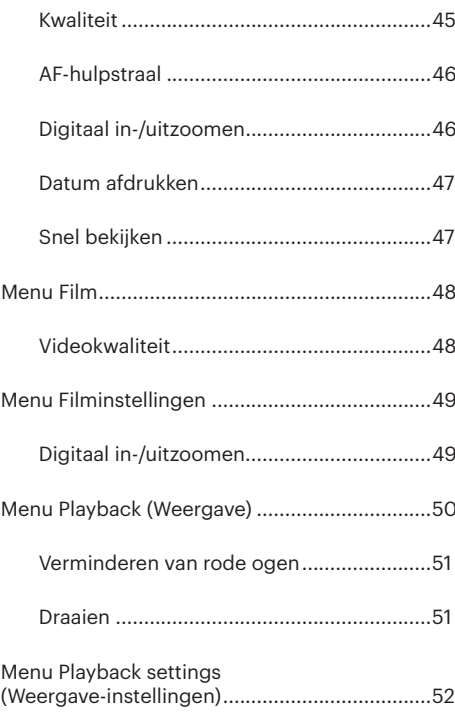

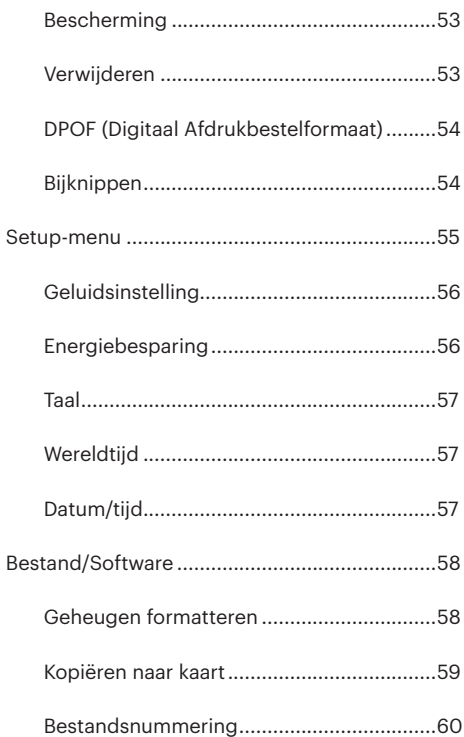

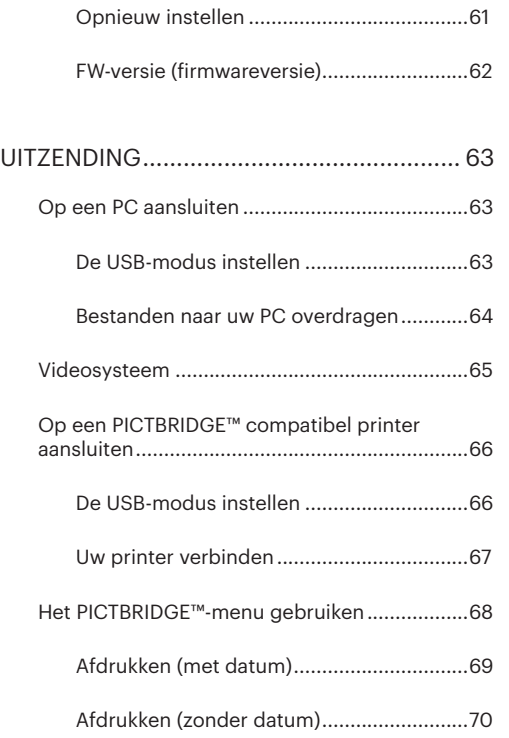

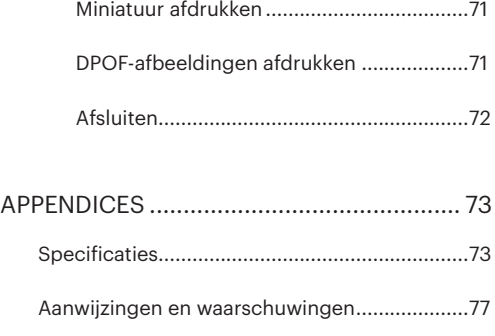

[Probleemoplossen.............................................81](#page-81-0)

# <span id="page-10-0"></span>VOORBEREIDEN

# Uitpakken

Uw verpakking moet, naast het aangekochte cameramodel, ook de volgende items bevatten. Als er iets ontbreekt of beschadigd lijkt, moet u contact opnemen met uw leverancier.

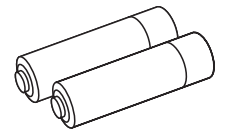

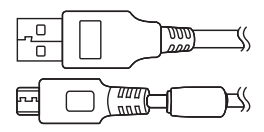

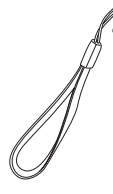

AA-alkalinebatterijen Polsriem

USB-kabel

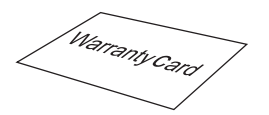

Garantievoorwaarden Snelle opstartgids

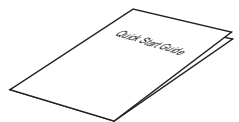

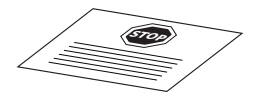

Servicekaart

# <span id="page-11-0"></span>Naam van elk onderdeel

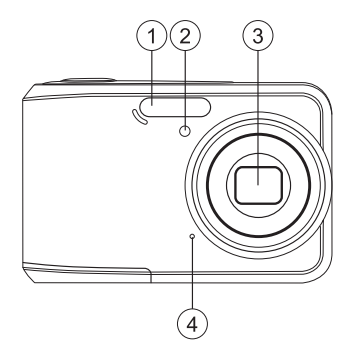

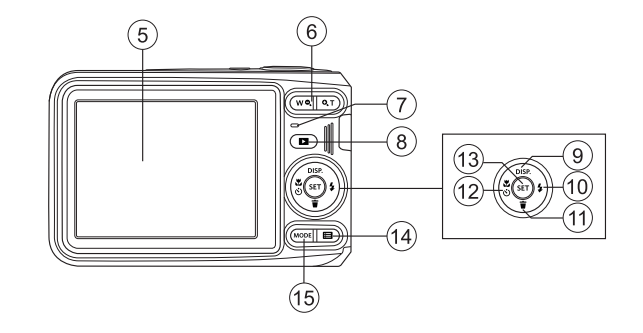

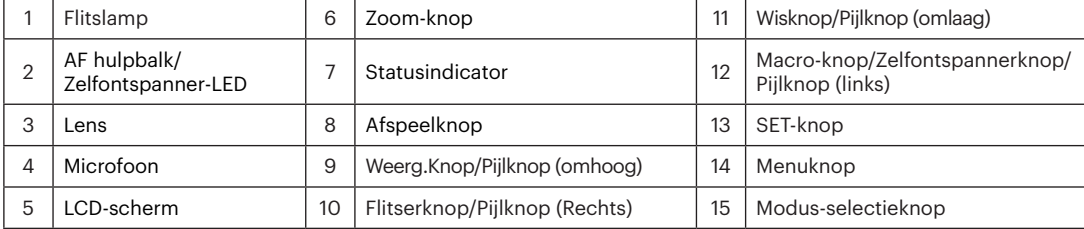

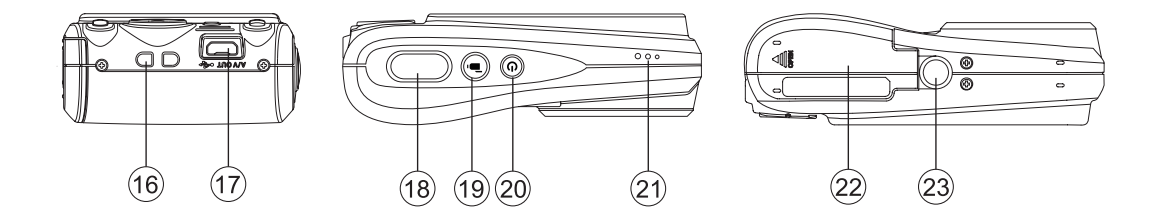

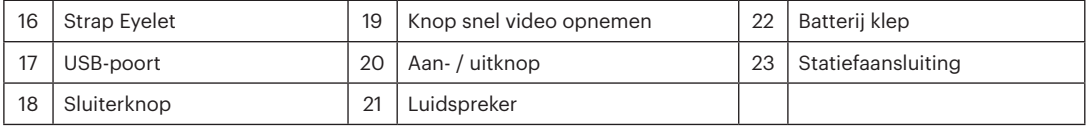

# <span id="page-13-0"></span>Batterij en geheugenkaart installeren

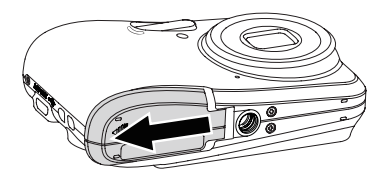

1. Open de batterijklep. 2. Plaats de batterij in de batterijsleuf in de juiste richting zoals aangetoond in het diagram.

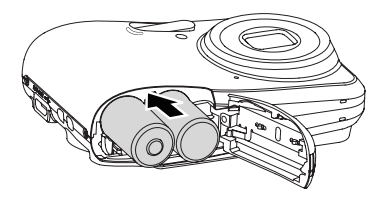

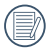

Gebruik alstublieft merkbatterijen (zoals Energizer® of Duracell®) voor een optimale prestatie. Gebruik geen nieuwe en oude batterijen door elkaar, of verschillende merken batterijen. Als u batterijen vervangt, vervang dan alstublieft alle 2 de batterijen tegelijk.

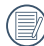

De prestaties en levensduur van alkalinebatterijen zijn afhankelijk van het merk.

3. Steek de geheugenkaart in de 4. Sluit het batterijklepje. geheugenkaarthouder als in de afbeelding.

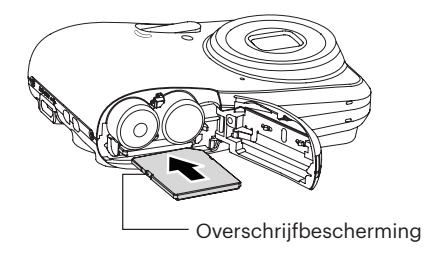

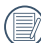

De geheugenkaart (SD/SDHC) is optioneel en bevindt zich niet in de verpakking van de camera. U moet er een apart aanschaffen. Koop een geheugenkaart met een capaciteit tussen de 4 GB en 32 GB om voor een juiste gegevensopslag te zorgen.

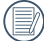

Om de geheugenkaart te verwijderen, opent u de batterijklep. Druk vervolgens voorzichtig op de geheugenkaart om hem uit te werpen, en verwijder hem voorzichtig.

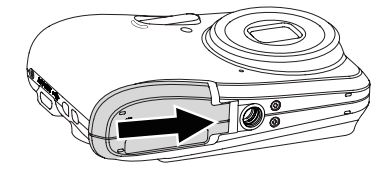

Druk op de aan / uit knop om de camera in te schakelen. Druk opnieuw op de aan / uit knop om de camera uit te schakelen.

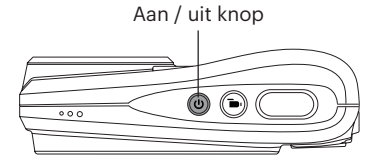

### <span id="page-15-0"></span>In- en uitschakelen Beschrijving van symbolen

In de onderstaande aanwijzingen kunnen de volgende symbolen worden gebruikt bij de uitleg over het gebruik van de camera. Dat is bedoeld voor een beter begrip.

[Eigenschappen van item]: De eigenschappen

van items op het camerascherm worden aangeduid met het symbool [ ].

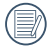

Houd de knop  $\Box$  ingedrukt om in te schakelen en naar de weergavemodus te gaan.

## <span id="page-16-0"></span>Taal, datum/tijd instellen

#### **Stel uw taal en datum/tijd in na de eerste keer inschakelen**

- 1. De instellingen van Datum / tijd en Taal verschijnenautomatisch als de camera de eerste keer wordt ingeschakeld.
- 2. Druk op de pijltoetsen om de gewenste taal te kiezen.
- 3. Nadat u op de knop (set) hebt gedrukt om de keuze te bevestigen, verschijnt het scherm met datum- en tijdinstellingen.
- 4. Druk op de pijltjesknoppen links/rechts om het aan te passen blok te selecteren: De tijd wordt weergegeven als YYYY.MM.DD/HH:MM.
- 5. Druk op de pijlknop omhoog/omlaag om de waarde voor het geselecteerde blok aan te passen.
- 6. Druk op de knop (set) om de tijdinstellingen te bevestigen, waarna het fotoscherm verschijnt.

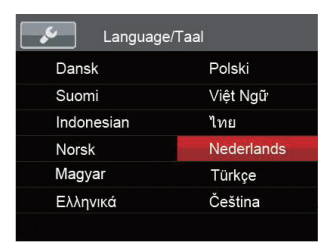

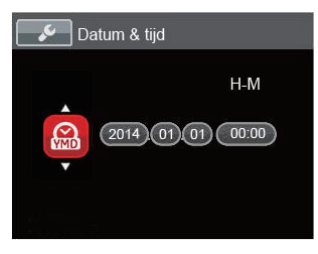

#### <span id="page-17-0"></span>**De taal opnieuw instellen**

Nadat u de taal de eerste keer hebt ingesteld, kunt u op de volgende manier de taal opnieuw instellen.

- 1. Druk op de aan / uit knop om de camera in te schakelen.
- 2. Druk op de knop  $\boxed{1}$ . druk op de pijlknop omhoog/ omlaag om **E** te selecteren, en druk op de knop (ser) om het menu te openen.
- 3. Druk op de pijlknop omhoog/omlaag om  $\mathcal{L}$  te selecteren en druk op de knop (ser) of de pijlknop naar rechts om het menu te openen.
- 4. Druk op de pijlknop omhoog/omlaag om [Language/ Taal] te selecteren en druk op de knop (ser) of de pijlknop naar rechts om het menu te openen.
- 5. Druk op de pijlknoppen om de gewenste taal te selecteren en druk op de knop (ser) om te bevestigen.
- 6. Druk op de knop  $\Box$  om het fotoscherm te openen.

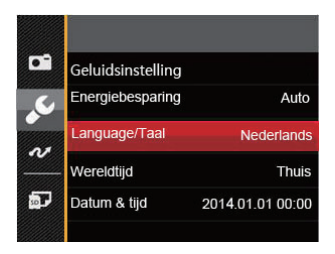

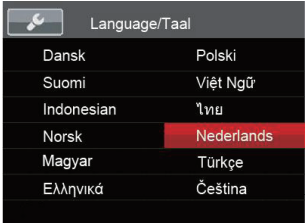

#### <span id="page-18-0"></span>**Datum en tijd opnieuw instellen**

Nadat u de taal de eerste keer hebt ingesteld, kunt u op de volgende manier de datum en tijd opnieuw instellen.

- 1. Druk op de aan / uit knop om de camera in te schakelen.
- 2. Druk op de knop  $\boxed{1}$ , druk op de pijlknop omhoog/ omlaag om  $\blacksquare$  te selecteren, en druk op de knop (ser) om het menu te openen.
- 3. Druk op de pijlknop omhoog/omlaag om  $\mathcal{L}$  te selecteren en druk op de knop (ser) of de pijlknop naar rechts om het menu te openen.
- 4. Druk op de pijlknop omhoog/omlaag om [Datum & tijd] te selecteren en druk op de knop (set) of de pijlknop naar rechts om het menu te openen.
- 5. Druk op de pijltjesknoppen links/rechts om het aan te passen blok te selecteren: De tijd wordt weergegeven als YYYY.MM.DD/HH:MM.
- 6. Druk op de pijlknop omhoog/omlaag om de waarde voor het geselecteerde blok aan te passen. Druk op de knop (set) als u klaar bent om te bevestigen.
- 7. Druk op de knop  $\boxed{E}$  om het fotoscherm te openen.

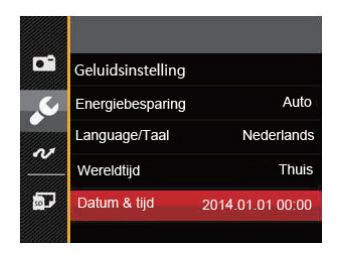

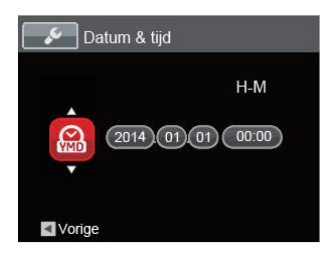

# <span id="page-19-0"></span>OVERZICHT VERSCHILLENDE MODI

## Instelling weergeven

Druk op de knop *OISP* om de instellingen weer te geven: Klassiek, Volledig, Uit.

Klassiek: Weergeven van de noodzakelijke invloedsparameters

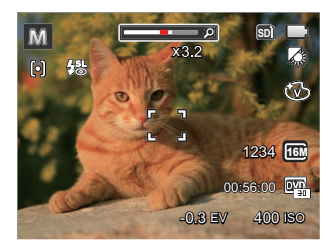

Volledig: Weergeven van alle invloedsparameters, histogram en kaderrooster

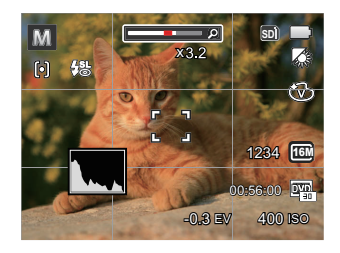

Uit: Alleen invloed weergeven

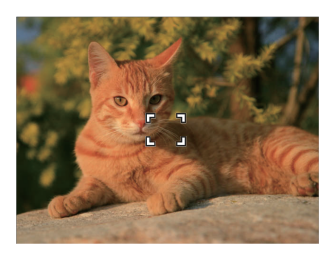

### <span id="page-20-0"></span>LCD-schermweergave

#### **Overzicht van de schermpictogrammen in de fotomodus**

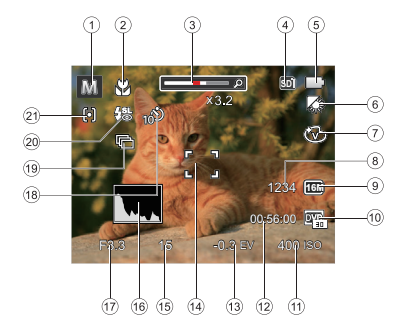

- Pictogrammen momentopnamemodus
- Macro-modus
- Zoom weergave (Weergeven bij het indrukken van de Zoom Weergavetoets)
- Geheugenkaart / Ingebouwd geheugen
- Batterijstatus
- 6 Witbalans (instelbaar in de modus  $\boxed{M}$ )
- 7 Kleureffect (instelbaar in de modus M)
- Aantal resterende opnames
- Afbeeldingsgrootte
- Videokwaliteit
- 11 ISO-waarde (instelbaar in de modus  $\mathbb{M}$ )
- Resterende opnametijd
- Belichtingscompensatie (instelbaar in de modus  $\overline{\mathbb{M}}$ )
- Focuskader
- Sluitersnelheid
- Histogram
- Diafragmawaarde
- Zelfontspanner
- Cont. opnemen
- Flitsmodus
- Autofocus

#### <span id="page-21-0"></span>**Overzicht van de schermpictogrammen in de filmmodus**

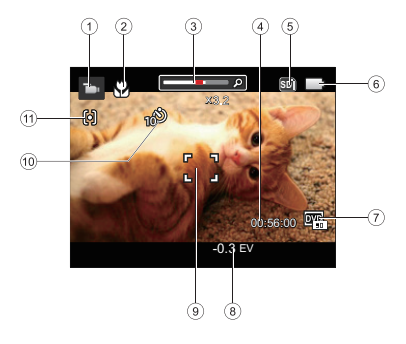

- 1 Pictogrammen filmmodus
- 2 Macro-modus
- 3 Zoom weergave (Weergeven bij het indrukken van de Zoom Weergavetoets)
- 4 Resterende opnametijd
- 5 Geheugenkaart / Intern geheugen
- 6 Batterijstatus
- 7 Videokwaliteit
- 8 Belichtingscompensatie
- 9 Focuskader
- 10 Zelfontspanner
- 11 Autofocus

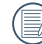

Voor de beste resultaten voor het maken van een film raden wij u aan een geheugenkaart te gebruiken. Het interne geheugen van de camera is beperkt en kan hapering en ruis veroorzaken als het voor filmopname wordt gebruikt.

#### <span id="page-22-0"></span>**Overzicht van de schermpictogrammen in de weergavemodus**

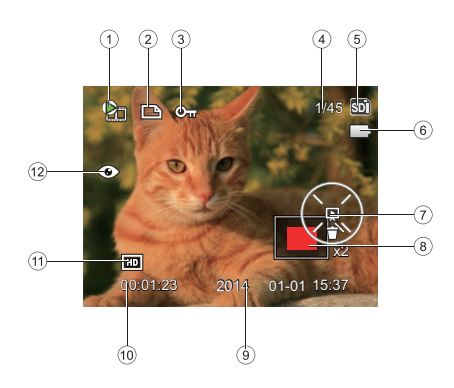

- 1. Film bestand
- 2 Pictogram DPOF-bestand
- 3 Pictogram Bestandsbescherming
- 4 Geheugenruimte (geeft het huidige aantal foto's en het totale aantal foto's aan)
- 5 Geheugenkaart / Intern geheugen
- 6 Batterijstatus
- 7. Schuif instelling / Film spelen
- 8 Weergegeven zone
- 9 Opnamedatum
- 10. Film lengte / Aantal foto's met burst shooting
- 11. Videokwaliteit
- 12 Rode ogen verwijderen

# <span id="page-23-0"></span>De Modus-selectieknop Gebruiken

De camera heeft een geschikte Modus-selectieknop waarmee u eenvoudigweg van modus kunt wisselen. Alle beschikbare modussen worden opgenoemd als volgt:

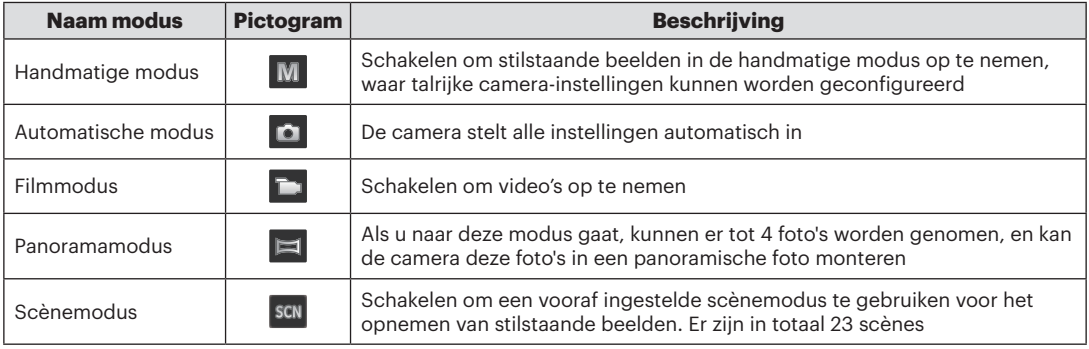

# <span id="page-24-0"></span>Handmatige modus

Bij het selecteren van de M (manuele expositie) modus, kunt u de EV / ISO.

- 1. Druk op de (MODE) knop voor het selecteren van Handmatige modus ( $\boxed{M}$ ), en druk vervolgens op om te bevestigen.
- 2. Druk op de knop (ser).

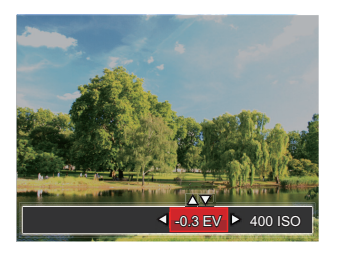

- 3. Druk op de pijlknop links/rechts om een aan te passen item te selecteren.
- 4. Druk op de knop omhoog/omlaag om de parameters aan te passen.
- 5. Druk op de (set) knop om de instellingen te beëindigen en het opnamescherm in te gaan.

### Automatische modus

De Automatische modus is de gemakkelijkste modus om foto's te maken. Wanneer u de camera in deze modus gebruikt, optimaliseert het toestel automatisch uw foto's voor de beste resultaten.

Volg deze stappen:

- 1. Druk op de aan / uit knop om de camera in te schakelen.
- 1. Druk op de (MODE knop voor het selecteren van Automatische modus (**a**).
- 3. Composeer uw foto op het LCD-scherm en druk de sluiterknop halverwege in om zich op het onderwerp scherp te stellen.
- 4. Als de persoon in focus staat, toont het LCDscherm een groen kader.
- 5. Druk de sluiterknop volledig in om de foto te nemen.

# <span id="page-25-0"></span>Filmmodus

1. Druk op de knop (MODE) voor het selecteren van Filmmodus ( $\Box$ n).

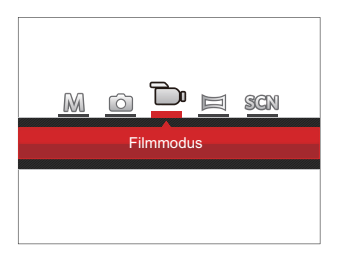

- 2. Druk de sluiterknop volledig in om de opname te starten.
- 3. Als het opnemen klaar is, druk opnieuw op de Opname-snelknop of op de Sluiter toets, u kunt video opslaan en teruggaan naar het scherm van Foto nemen.

#### <span id="page-26-0"></span>Panoramamodus

Met de modus Video panorame kunt u een reeks foto's maken die door de camera aan elkaar worden geplakt tot een ultrabrede panoramafoto.

Volg de onderstaande instructies:

- 1. Druk op de (MODE knop voor het selecteren van panoramamodus  $(\blacksquare)$ .
- 2. Gebruik de knoppen Links/Rechts om de richting van de gemaakte opname op te geven. Na 2 seconden wordt de panoramische reeks automatisch gestart.
- 3. Composeer op het LCD-scherm het eerste beeld van de panoramische afbeelding en druk op de sluiterknop om deze vast te leggen.

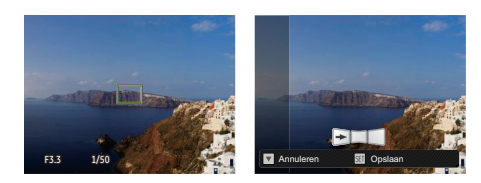

- 4. Nadat de eerste foto is gemaakt, verschijnt aan de rand van het scherm de halfdoorzichtige afbeelding van de eerste foto. Composeer de tweede en derde foto's door de rand te laten overlappen.
- 5. Als de genomen foto's minder dan 4 stuks zijn, druk op de <sup>(ser)</sup> knop, de camera zal de foto's automatisch snijden. Druk op de afspeelknop om de afspeelmodus in te gaan en het effect te zien.
- 6. Na het nemen van 4 foto's zal de camera de foto's automatisch snijden. Druk op de afspeelknop om de afspeelmodus in te gaan en het effect te zien.

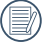

In de Panoramamodus worden flitsmodus, zelfontspanner, macro-modus en belichtingscompensatie uitgeschakeld.

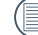

In de Panoramaopnamemodus, als de grootte van de afbeelding op 2M is ingesteld, kunnen er tot 4 foto's in de Montagemodus worden gemonteerd.

### <span id="page-27-0"></span>Scènemodus

U kunt een geschikte modus selecteren uit de 23 scène-modi overeenkomstig de huidige opname-omgeving. Daarna stelt de camera de meest geschikte instellingen automatisch in.

Druk op de (MODE knop voor het selecteren van de "SCN" modus, en selecteer de "ASCN" functie.Druk op de pijlknoppen om een scène te selecteren en druk op de knop (EF) om te bevestigen.

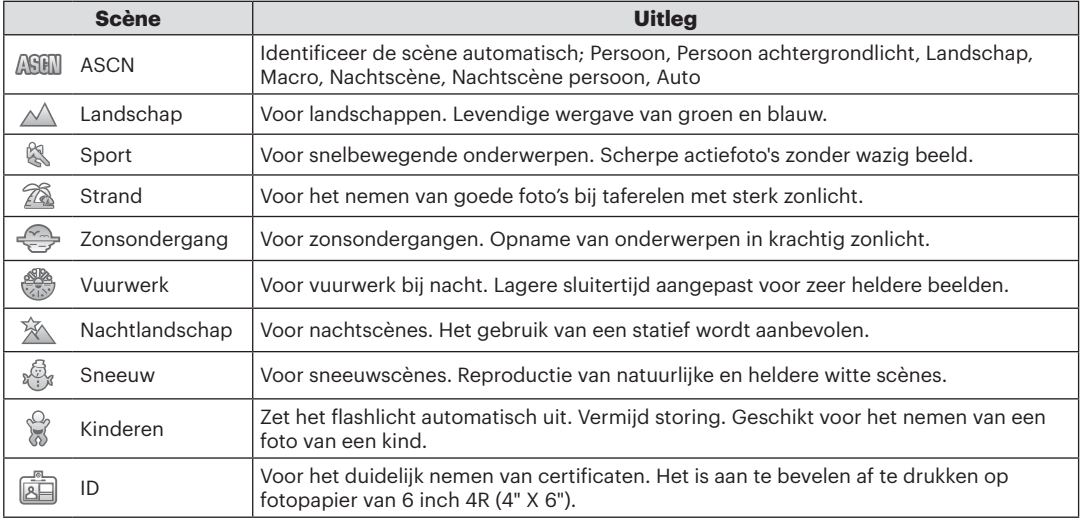

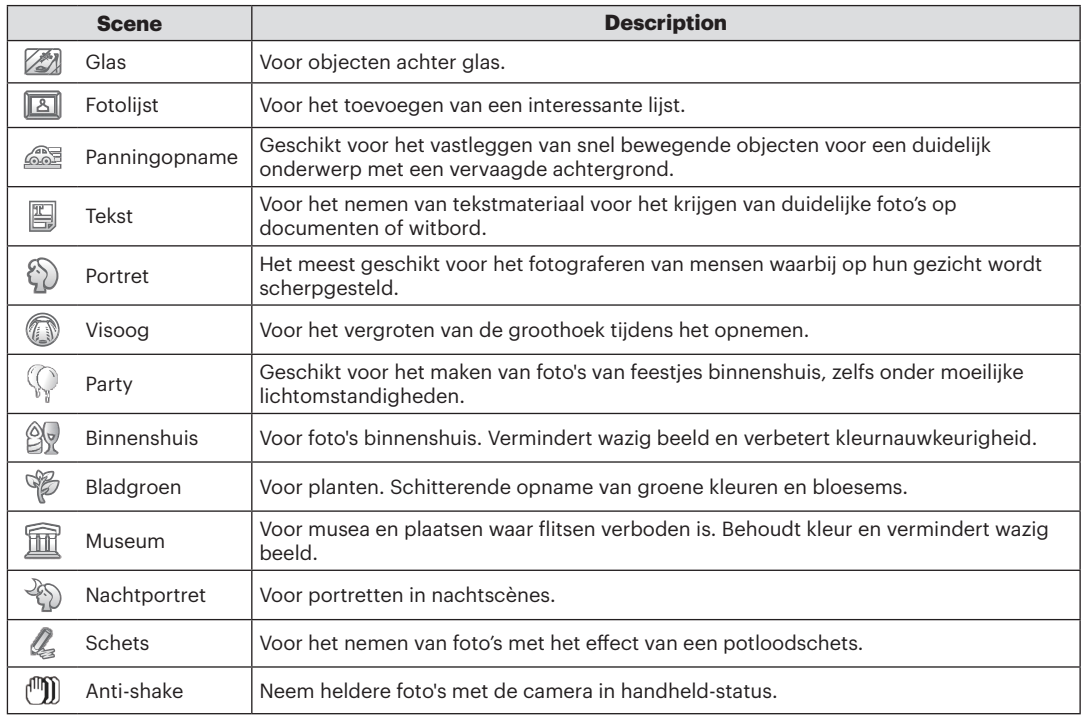

#### <span id="page-29-0"></span>**Automatische scène-modus (ASCN)**

In de scènemodus **ARFII** kan de camera verschillende omgevingen intelligent detecteren en automatisch de beste scène- en foto-instellingen voor u kiezen.

- 1. Druk op de (MODE knop voor het selecteren van de SCN modus, en selecteer de **ASHII** functie.
- 2. Richt de camera op het onderwerp. De optimale scènemodus wordt automatisch geïdentificeerd.
- 3. Druk de sluiterknop half in om scherp te stellen.
- 4. Druk de sluiterknop volledig in om de foto te nemen.

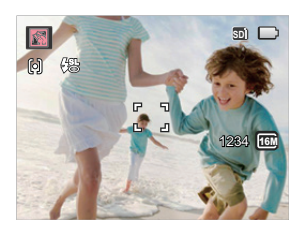

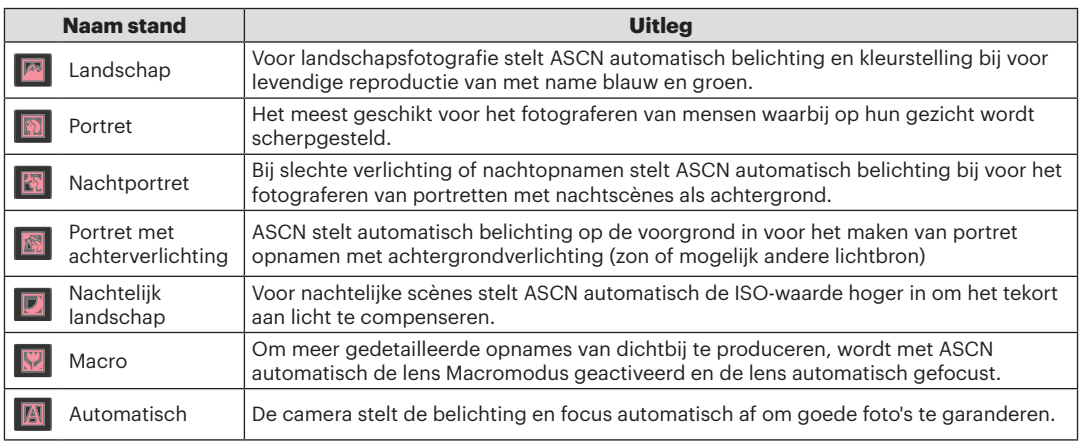

# <span id="page-30-0"></span>BASISGEBRUIK

## Flitsmodus

Het flitslicht wordt gebruikt voor het belichten van een onderwerp bij weinig licht of voor het invullen van licht om een betere belichting voor een onderwerp met scherpe schaduwen te verkrijgen.

1. Druk op de pijlknop rechts  $(\frac{1}{2})$  om het menu flitsinstellingen te openen.

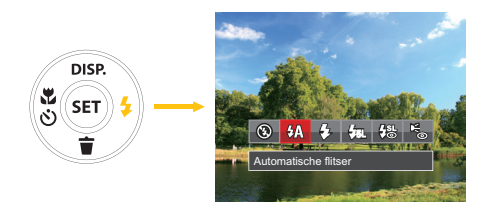

2. Druk op links/rechts om de volgende 6 modi te selecteren:

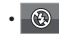

• **O** Geforceerde flits uit De flitser is uitgeschakeld. •  $4\sqrt{2}$  Automatische flitser

Op basis van bestaande lichtomstandigheden, wordt de flitser al dan niet automatisch geactiveerd.

#### • <del>4</del> Geforceerde flitser

Voer geforceerde flash uit op het moment van opnemen.

# $\cdot$   $\frac{I_{\text{S}}}{I_{\text{S}}}$  Langzame synch.

Hiermee kunnen foto's bij nachtscènes worden genomen. Bij deze instelling wordt aanbevolen een statief te gebruiken.

- $\frac{1}{2}$  Langzame synch. + Rode ogen-red. Gebruik deze stand voor opnamen met een lange sluitertijd en anti-rode ogen.
- Beste Rode ogen verwijderen De flitser gaat kort af voordat de foto wordt gemaakt om de rode ogeneffecten te beperken.
- 3. Druk op de (set) knop om de instellingen te bevestigen en uit de optie te gaan.

### <span id="page-31-0"></span>**Macromodus**

U kunt de macro-opname gebruiken om foto's van kleine voorwerpen of foto's van dichtbij te nemen. Met deze modus kunt u de zoom gebruiken als u dichter bij uw onderwerp bent.

1. Druk op de pijlknop naar links ( $\binom{8}{5}$ ) om het macromenu te openen.

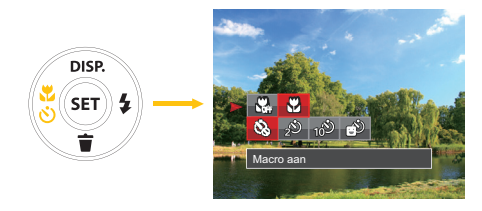

- 2. Druk op links/rechts om de volgende 2 modi te selecteren:
	- S<sub>GB</sub> Macro uit Selecteer deze optie om Macro uit te schakelen.
	- $\sqrt{2}$  Macro Aan

Selecteer deze optie om scherp te stellen op onderwerpen die zich op 5 cm van de lens bevinden.

3. Druk op de (ser) knop om de instellingen te bevestigen en het menu uit te gaan.

#### <span id="page-32-0"></span>Instelling automatisch timer

Gebruik deze functie voor het nemen van foto's op een vast tijdstip. De camera kan worden ingesteld voor nemen van foto als gedurende 2 sec., 10 sec. de sluiter wordt ingedrukt of voor glimlach.

1. Druk op de pijlknop naar links ( $\binom{18}{5}$ ) om het macromenu te openen.

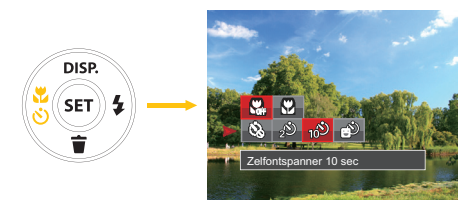

2. Druk op de Opwaarts / Neerwaarts knop om het functiemenu voor auto-timer in te gaan.

- 3. Druk op links/rechts om de volgende 4 modi te selecteren:
	- $\frac{1}{2}$  Zelfontspanner uit Schakel de zelfontspanner uit.
	- $\hat{D}$  Zelfontspanner 2 sec 2 seconden nadat op de sluiterknop is gedrukt, wordt één foto gemaakt.
	- $\frac{1}{2}$  Zelfontspanner 10 sec 10 seconden nadat op de sluiterknop is gedrukt, wordt één foto gemaakt.
	- $\circ$  Zelfontspanner glimlach Druk op de sluiterknop waarna direct een foto wordt gemaakt als een glimlach wordt gedetecteerd.
- 4. Druk op de (set) knop om de instellingen te bevestigen en het menu uit te gaan.

### <span id="page-33-0"></span>EV-instelling

EV functiemenu van de camera bestaat uit EV (instelbaar in de modus  $\blacksquare$ ) aanpassing en ISO (instelbaar in de modus  $\blacksquare$ ) aanpassing. Met de juiste functie-instelling, kan de gebruiker foto's maken met betere effecten.

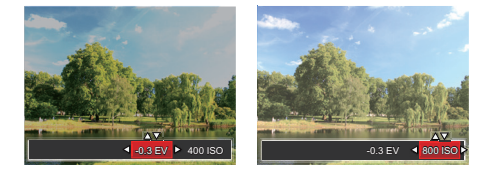

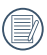

Raadpleeg de handleiding modus op pagina 24 voor EV instelling werking stappen.

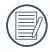

Het instelbare belichtingswaardebereik is van  $FV - 2.0$  tot  $FV + 2.0$ .

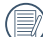

Met de ISO-functie kunt u de gevoeligheid van de camerasensor op basis van de helderheid van de scène instellen. Om de prestaties in donkerdere omgevingen te verbeteren, is een hogere ISO-waarde vereist. Anderzijds is een lager ISO-waarde vereist in helderdere omstandigheden.

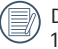

De opties van ISO omvatten automatisch, 80, 100, 200, 400, 800 en 1600.

Uw camera is uitgerust met twee types zoomfuncties: optische zoom en digitale zoom. Druk op de Zoomknop om met de camera op de persoon in of uit te zoomen voor het nemen van de foto.

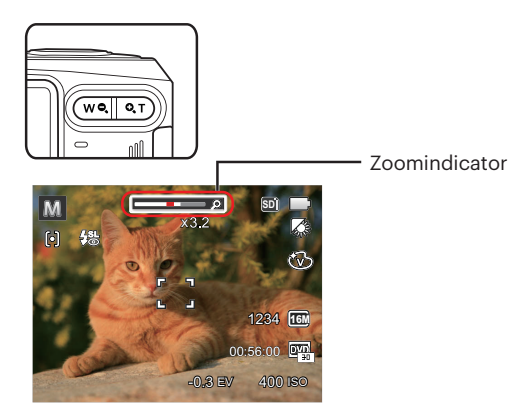

Als het kritieke punt van de optische /digitale zoom is bereikt,zal de camera tijdelijk stoppen met zoomen, en als er opnieuw op de Zoom knop wordt gedrukt, zal er automatisch tussen optisce en digitale zoom worden geswitcht.

## <span id="page-34-0"></span>De zoomfunctie gebruiken Snelle Opname gebruiken

In de modus Foto nemen, druk op de snelknop Opname  $\left( \bullet \right)$  om direct de opnamestatus in te gaan en op te nemen.

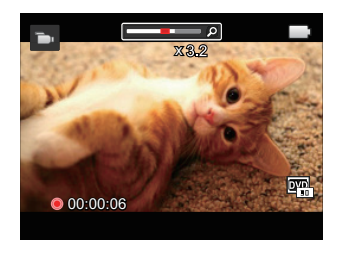

Als het opnemen klaar is, druk opnieuw op de Opname-snelknop  $\left( \bigcirc$  of op de Sluiter toets, u kunt video opslaan en teruggaan naar het scherm van Foto nemen.

# <span id="page-35-0"></span>Foto's en video's bekijken

Om de vastgelegde foto's en videoclips op het LCD-scherm weer te geven, gaat u als volgt te werk:

- 1. Als er op de  $\Box$  is gedrukt, wordt de laatst genomen foto of videoclip op het LCD-scherm weergegeven.
- 2. Gebruik de navigatietoetsen Links/Rechts om door de foto's en videoclips te bladeren, die in het interne geheugen of op de geheugenkaart zijn opgeslagen.
- 3. Om een geselecteerde videoclip af te spelen, drukt u op de knop <sup>(str)</sup> om naar de modus Film afspelen te gaan.

Tijdens het afspelen van een video, verschijnen op het scherm de besturingsinstructies. Druk op de pijltoetsen en druk ter bevestiging op de knop (ser).

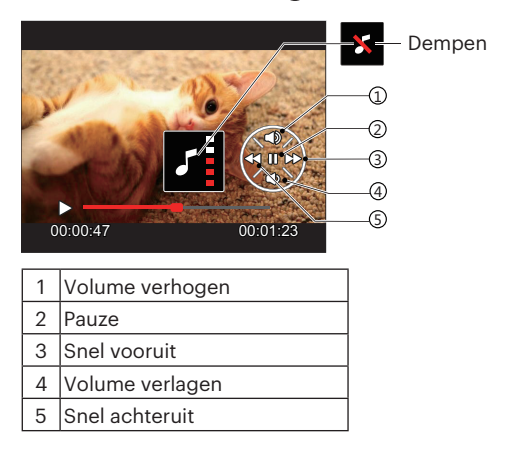

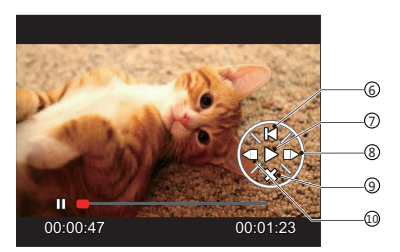

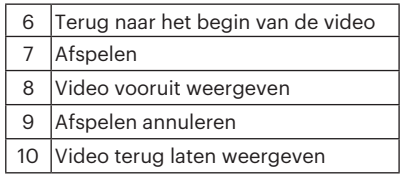
# Thumbnail View

In de Playbackmodus, druk op één zijde van de Zoomknop (  $\overline{w}$ a) voor weergave van een miniatuur van de foto's en video's op het scherm.

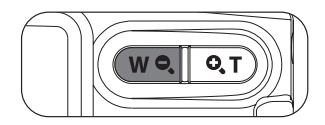

1. Verschuif de zoomhendel om naar 3 x 3 en 4 x 4 miniatuurweergaves te wisselen.

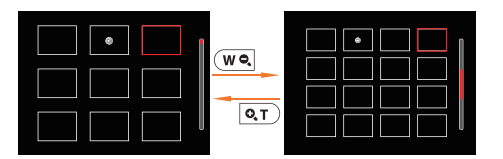

2. Als een 3 x 3 of 4 x 4 miniatuur wordt weergegeven, drukt u op de pijlknoppen om een foto of videoclip voor weergave te selecteren.

Als de indicator  $\triangleright$  op het LCD-scherm verschijnt, wordt er momenteel een filmbestand weergegeven.

Druk op de knop (ser) om een voorbeeldpictogram naar het oorspronkelijk afbeeldingsformaat te herstellen.

# Bij afspelen zoom gebruiken (alleen voor momentopnamen)

De zoom-knoppen kunnen ook tijdens het afspelen worden gebruikt. Hiermee kunt u foto's tot 8X vergroten.

- 1. Druk op de  $\Box$  knop om naar de afspeelmodus te schakelen.
- 2. Druk op de knop links/rechts om een foto te selecteren om op in te zoomen.
- 3. Druk op één zijde van de Zoomknop ( $\overline{Q,T}$ ) om in te zoomen.
- 4. De vergroting en het bereik van de foto worden in de rechterbenedenhoek van het scherm getoond.

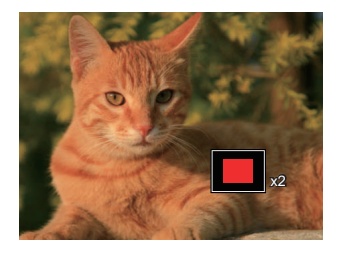

- 5. Druk op de pijlknoppen om te navigeren en een deel van het beeld te selecteren om in te zoomen.
- 6. Druk op de knop (set) om naar de originele afmeting van de afbeelding terug te keren.

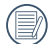

Filmafbeeldingen kunnen niet worden vergroot.

# Diavoorstelling

Met deze instelling kunt u alle opgeslagen afbeeldingen als een diashow weergeven.

- 1. Druk op de  $\Box$  knop om instellingenscherm in te gaan.
- 2. Druk op de  $(\sqrt{sr})$  knop om het diaoptiemenu in te gaan.
- 3. Druk op de knop links/rechts om diavoorstelling te selecteren of [Annuleren] om terug te keren naar het weergavescherm.

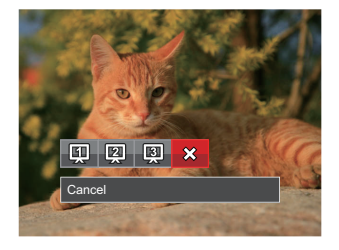

4. Druk op de knop  $(\overline{sr})$  om de instelling te bevestigen.

# Foto's en video's verwijderen

Druk in de afspeelmodus op de pijlknop omlaag ( $\textcircled{f}$ ) om uw foto's en video's te selecteren.

Ga als volgt te werk om foto's of video's te verwijderen:

- 1. Druk op de  $\Box$  knop om naar de afspeelmodus te wisselen.
- 2. Druk op de pijlknop links/rechts om de te verwijderen foto's en video's te selecteren.
- 3. Druk op de pijlknop omlaag ( $\text{I}$ ) waarna het verwijderscherm verschijnt.

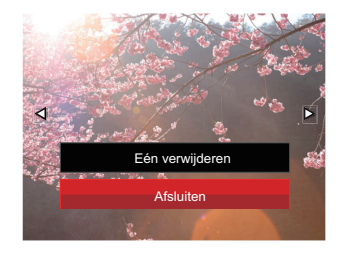

4. Druk op de pijlknop omhoog/omlaag om [Eén verwijderen] of [Afsluiten] te selecteren en druk op de knop om te bevestigen.

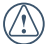

Gewiste foto's/videoclips kunnen niet worden hersteld.

# DE MENU'S GEBRUIKEN

# Menu Foto

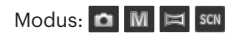

- 1. Druk in de fotomodus op de knop  $\Box$  om het foto-opnamemenu te openen.
- 2. Druk op de pijlknop omhoog/omlaag om het in te stellen foto-opnamemenu te selecteren.
- 3. Druk op de pijlknop links/rechts om het in te stellen foto-oponamemenu te selecteren en druk op de knop (set) om te bevestigen.

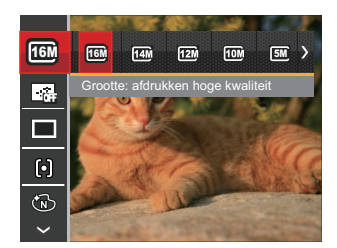

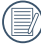

Raadpleeg de volgende pagina's voor meer details over elke instelling.

## **Afbeeldingsgrootte**

De grootte-instelling verwijst naar de beeldresolutie in pixels. Met een hogere afbeeldingsresolutie kunt u de afbeelding in grotere formaten afdrukken zonder de kwaliteit van de afbeelding te verminderen.

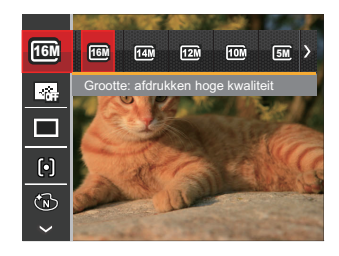

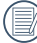

Hoe hoger het aantal opgenomen pixels, hoe beter de beeldkwaliteit wordt. Naarmate het aantal opgenomen pixels kleiner wordt, kunt u meer foto's op een geheugenkaart opnemen.

#### **Kontinuierlicher AF**

Schakel continue AF in om continu automatisch scherp te stellen wanneer u foto's maakt.

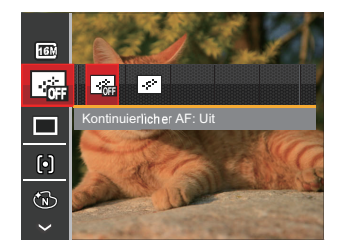

Er zijn twee opties:

- Uit
- Aan

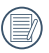

Als u Continu AF instelt op Aan, wordt de levensduur van de batterij verkort.

#### **Cont. opnemen**

Gebruik deze instelling om onophoudelijk opnames te maken.

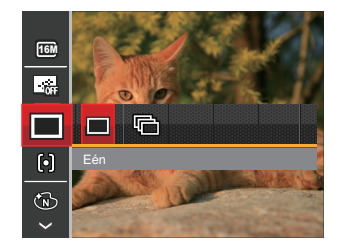

Er zijn twee opties:

- Eén
- Cont.opname

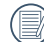

Druk op de ontspanknop om de continue opname te starten.

#### **Instellen van focus**

In verschillende fotomodi kunt u verschillende scherpstelmodi selecteren.

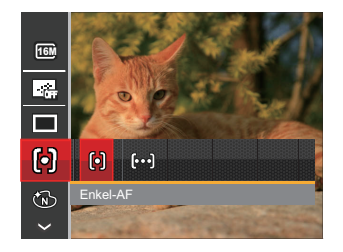

Er zijn twee opties:

- Enkel-AF: Midden op het LCD-scherm verschijnt het focusframe om het onderwerp scherp te stellen.
- Multi-AF: De camera stelt in een breed gebied het onderwerp automatisch scherp om het focuspunt te vinden.

## **Kleureffect**

Met de fotokleurinstelling kan de gebruiker verschillende kleureffecten selecteren.

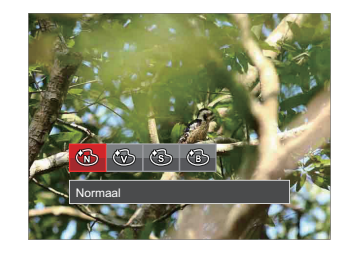

Er zijn 4 opties:

- Normaal
- Levendig
- Sepia
- Zwart-wit

#### **Instelling van Witbalans**

Met de witbalans kan de gebruiker onder verschillende lichtbronnen de kleurtemperatuur bijstellen om een nauwkeurige reproductie van de kleuren te garanderen.

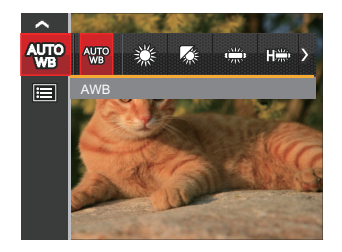

Er zijn 7 opties:

- AWB
- Daglicht
- Bewolkt
- $\cdot$  TL
- TL CWF
- Gloeilamp
- Handmatige WB (Druk de sluiterknop volledig in om de waarde van de witbalans te detecteren)

#### **Scène**

Selecteer de scènestand in de SCN-stand.

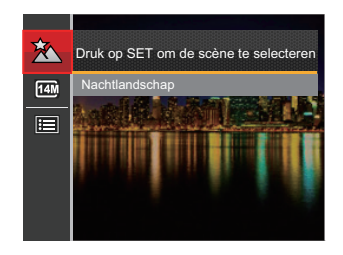

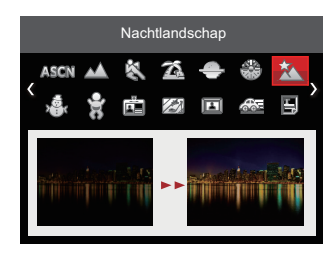

• Opnamemenu in de opnamestand (O: Optioneel X: Niet optioneel)

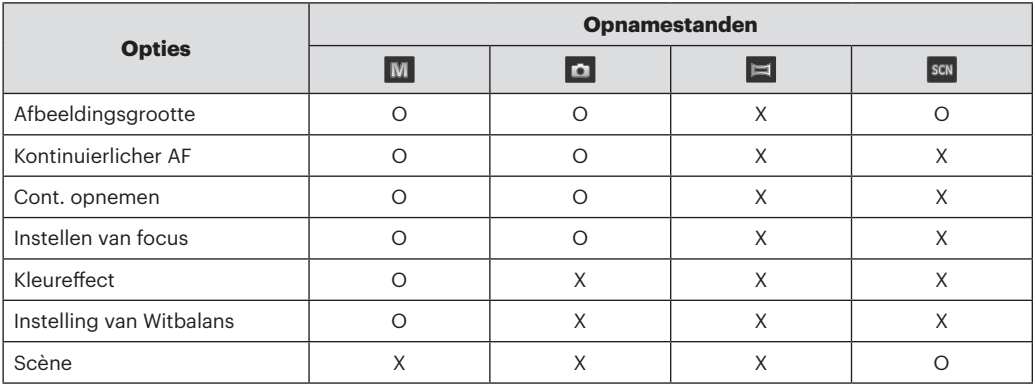

# Menu instellingen foto-opname

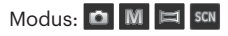

1. Druk op de knop  $\Box$  in de foto-opnamemodus en druk op de knop omhoog/omlaag om **E** te selecteren.

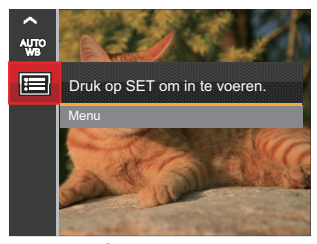

- 2. Druk op de knop (ser) om het menu te openen.
- 3. Druk op de pijlknop omhoog/omlaag om **n** te selecteren en druk op de knop (set) of de pijlknop naar rechts om het menu te openen.
- 4. Druk op de pijlknop omhoog/omlaag om het in te stellen item te selecteren en druk op de knop of de pijlknop naar rechts om het menu te openen.
- 5. Druk op de pijlknoppen omhoog/omlaag om de gewenste optie te selecteren en druk op de knop om te bevestigen.

#### **Kwaliteit**

De instelling Kwaliteit kan worden gebruikt om de compressieverhouding van de foto's aan te passen.

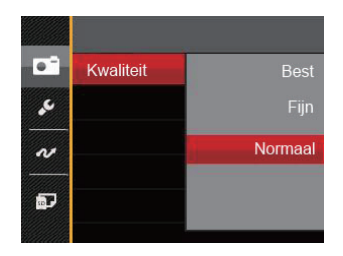

De fotokwaliteit van de afbeelding heeft drie opties in totaal:

- Best (16M Gemiddelde bestandsgrootte: 4.0MB)
- Fijn (16M Gemiddelde bestandsgrootte: 2.5MB)
- Normaal (16M Gemiddelde bestandsgrootte: 2.0MB)

## **AF-hulpstraal**

Schakel in een donkere omgeving AF-hulpstraal in om beter scherp te stellen.

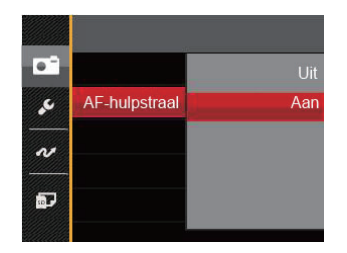

Er zijn twee opties:

- Uit
- Aan

#### **Digitaal in-/uitzoomen**

Schakel de digitale zoom in of uit.

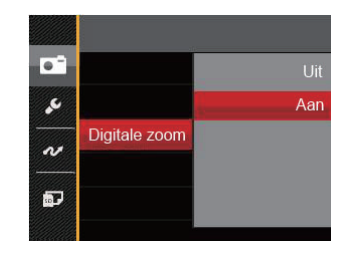

Er zijn twee opties:

- Uit
- Aan

## **Datum afdrukken**

Voeg aan de fotoafbeelding een datum-/tijdstempel toe.

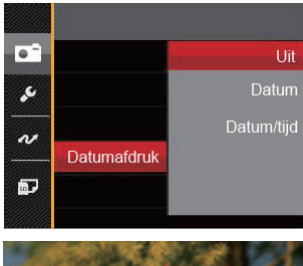

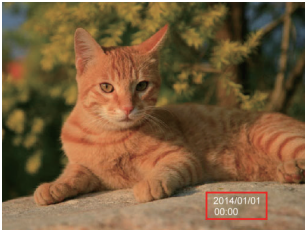

Er zijn 3 opties:

- Uit
- Datum
- Datum/Tijd

## **Snel bekijken**

Met deze optie kunt u de foto's direct na het maken snel bekijken. Elke foto wordt op het LCD-scherm getoond gedurende de geselecteerde tijd.

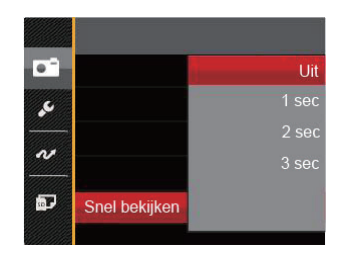

Er zijn 4 opties:

- Uit
- 1 sec
- 2 sec
- $\cdot$  3 sec

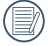

Een kortere snelle weergavetijd zal de levensduur van de batterij verlengen.

# Menu Film

## Modus:  $\Box$

1. Druk op de  $\sqrt{M_{\text{ODE}}}$  knop selecteer de modus  $\Box$ en druk op de knop **in de knop** om het menu Film te openen.

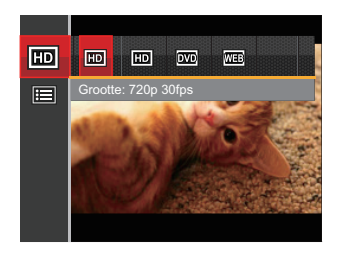

- 2. Druk op de pijlknop omhoog/omlaag om het in te stellen filmmenu te selecteren.
- 3. Druk op de pijlknop links/rechts om het in te stellen filmmenu te selecteren en druk op de knop (ser) om te bevestigen

## **Videokwaliteit**

Stel de beeldresolutie in voor het opnemen van video.

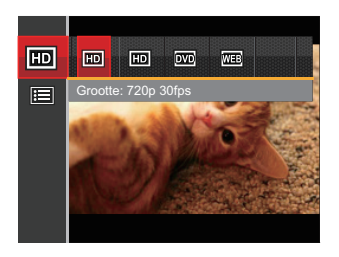

SD-kaart aflezen en schrijven snelheidsvereisten voor hoge fotopixelopname:

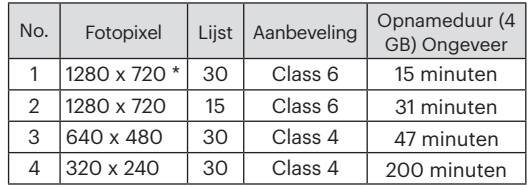

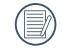

De langste opnametijd is 29 minuten in een keer.

# Menu Filminstellingen

## Modus: **D**

- 1. Druk op de  $\overline{(m_{\text{one}})}$  knop selecteer de modus  $\overline{m}$  en  $druk$  op de knop  $\Box$  om het menu Film te openen.
- 2. Druk op de pijlknop omhoog/omlaag om **E** te selecteren, en druk op de knop (ser) om het menu te openen.

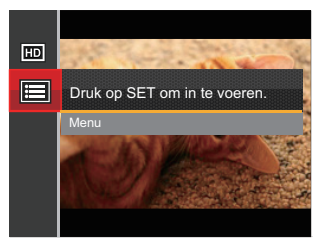

- 3. Druk op de pijlknop omhoog/omlaag om **te** te selecteren en druk op de knop (set) of de pijlknop naar rechts om het menu te openen.
- 4. Selecteer de in te stellen items en druk op de knop of op de pijlknop rechts om het menu te openen.
- 5. Druk op de pijlknoppen omhoog/omlaag om de gewenste optie te selecteren en druk op de knop om te bevestigen.

## **Digitaal in-/uitzoomen**

Schakel de digitale zoom in of uit.

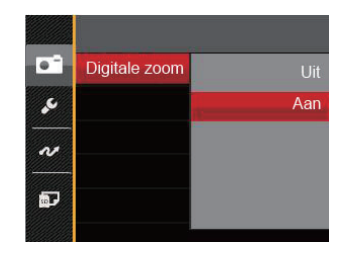

Er zijn twee opties:

- Uit
- Aan

# Menu Playback (Weergave)

- 1. Druk op de knop  $\left(\blacksquare\right)$  om het weergavescherm te openen en druk op de knop  $\boxed{\blacksquare}$  om het menu te openen.
- 2. Druk op de pijlknop omhoog/omlaag om de in te stellen weergave te selecteren en druk op de knop ( $\overline{sp}$ ) om dit te openen.
- 3. Druk op de pijlknoppen om de gewenste optie te selecteren en druk op de knop (sn) om te bevestigen.

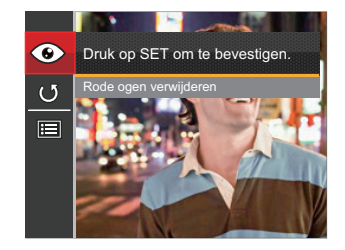

Raadpleeg de volgende pagina's voor meer details over elke instelling.

#### **Verminderen van rode ogen**

Gebruik deze instelling om in uw foto's rode ogen te verwijderen.

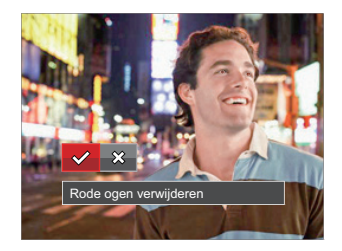

Er zijn twee opties:

- Rode ogen verwijderen
- Annuleren

#### **Draaien**

U kunt deze instelling gebruiken om de afbeeldingsoriëntatie van de afbeelding te wijzigen.

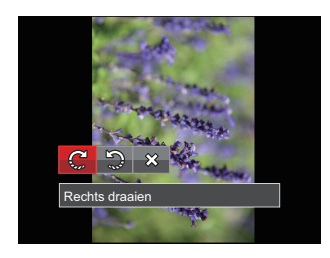

Er zijn 3 opties:

- Rechts draaien
- Links draaien
- Annuleren

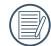

De panorama foto en video kunnen niet gedraaid worden.

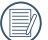

Het gedraaide bestand vervangt het originele.

# Menu Playback settings (Weergave-instellingen)

- 1. Druk op de knop  $\Box$ ) om het weergavescherm te openen, druk op de knop  $\Box$ ), en druk op de pijlknop omhoog/omlaag om **u**te openen.
- 2. Druk op de knop (ser) om het menu te openen.

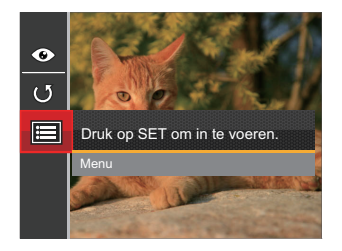

- 3. Druk op de pijlknop omhoog/omlaag om  $\Box$  te selecteren en druk op de knop  $\Box$  of de pijlknop naar rechts om het menu te openen.
- 4. Druk op de pijlknop omhoog/omlaag om het in te stellen item te selecteren en druk op de knop (st) of de pijlknop naar rechts om het menu te openen.
- 5. Druk op de pijlknoppen omhoog/omlaag om de gewenste optie te selecteren en druk op de knop (sn) om te bevestigen.

Raadpleeg de volgende pagina's voor meer details over elke instelling.

#### **Bescherming**

Om te voorkomen dat foto's of video's per ongeluk worden gewist, gebruikt u deze instelling om één of alle bestanden te vergrendelen.

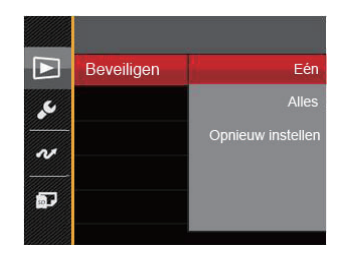

Er zijn 3 submenu's beschikbaar:

- Eén: Vergrendel de geselecteerde foto of video als deze onbeschermd is: ontgrendel de geselecteerde foto of video als deze beschermd is.
- Alles: Vergrendel alle foto's of video's.
- Opnieuw instellen: Annuleer vergrendeling van alle foto's of video's.

#### **Verwijderen**

U kunt één of alle foto- of videobestanden verwijderen.

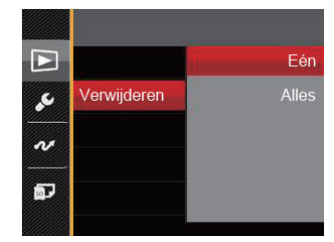

Er zijn 2 submenu's beschikbaar:

- Eén: Eén foto of video verwijderen.
- Alles: Verwijder alle foto's of video's.
- 

De indicator "  $\mathbb{G}_{\overline{w}}$  " betekent dat een bestand wordt beschermd. Voordat een bestand kan worden verwijderd, moet de bestandsbescherming worden verwijderd.

Bestanden verwijderen kan er toe leiden dat de DPOF-instellingen opnieuw moeten worden ingesteld.

## **DPOF (Digitaal Afdrukbestelformaat)**

Met DPOF (digitaal afdrukbestelformaat) kunt u uw selectie van afbeeldingen opnemen, die u wilt laten afdrukken. Uw selectie wordt op een geheugenkaart opgeslagen zodat u gewoon uw geheugenkaart kunt afgeven bij een fotokiosk, zonder ze persoonlijk te zeggen welke foto's u wilt laten afdrukken.

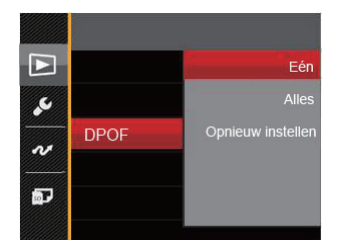

Er zijn 3 submenu's beschikbaar:

- Eén
- Alles
- Opnieuw instellen

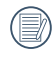

Voor het afdrukken hebt u een printer nodig die DPOF ondersteunt.

## **Bijknippen**

Met de instelling van bijknippen kunt u foto's inkorten en deze als nieuwe afbeeldingen bewaren. Om een afbeelding bij te knippen:

- 1. Druk op de pijlknop omhoog/omlaag om [Bijsnijden] te selecteren en druk op de knop (SET) of de pijlknop naar rechts om het menu te openen.
- 2. Selecteer "Ja" voor het bevestigen van snijden, bevestig de zoomhendel en de richtingsknoppen voor het selecteren van het te snijden onderdeel, en krijg de vereiste foto.

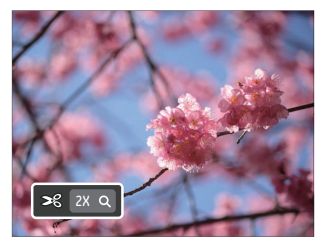

3. Druk op de knop (set) waarna de vraag [Wijziging opslaan?] verschijnt. Selecteer  $\begin{bmatrix} \vee \\ \end{bmatrix}$  om de foto te veranderen en op te slaan. Selecteer  $\begin{bmatrix} \mathbf{x} \end{bmatrix}$ om veranderingen te annuleren en terug te keren naar het bijsnijdscherm.

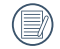

De afbeelding kan niet opnieuw worden bijgeknipt als deze op 640 X 480 bijgeknipt is.

## Setup-menu

- 1. Druk in een willekeurige modus op de knop  $\Box$  en druk op de knop omhoog/omlaag om  $\Box$  te selecteren.
- 2. Druk op de knop  $(s_{ET})$  om het menu te openen.
- 3. Druk op de pijlknop omhoog/omlaag om v te selecteren en druk op de knop (\*) of de pijlknop naar rechts om het menu te openen.

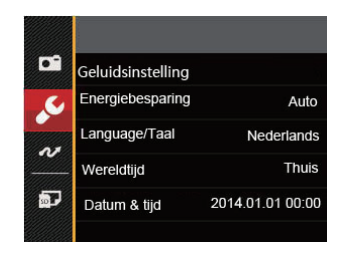

- 4. Druk op de pijlknop omhoog/omlaag om het in te stellen item te selecteren en druk op de knop ( $\overline{s}$ ) of de pijlknop naar rechts om het menu te openen.
- 5. Druk op de pijlknoppen omhoog/omlaag om de gewenste optie te selecteren en druk op de knop <sup>(ser)</sup> om te bevestigen.

Raadpleeg de volgende pagina's voor meer details over elke instelling.

## **Geluidsinstelling**

Om deze instelling te wijzigen:

- 1. Selecteer [Geluidsinstelling] in het menu met basisinstellingen. Druk op de knop (set) of de pijlknop naar rechts om het menu te openen.
- 2. Druk op de pijlknop links/rechts om een optie te selecteren.

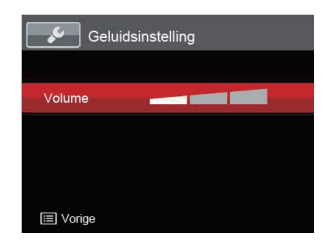

3. Druk op de knop (set) om te bevestigen.

## **Energiebesparing**

Met deze instelling kunt u stroom besparen en de maximum bedrijfstijd voor uw accu bewerkstelligen. Volg de stappen hieronder om na een bepaalde inactieve tijdsperiode het LCD-scherm en de camera automatisch uit te schakelen.

- 1. Selecteer [Energiebesparing] in het menu met basisinstellingen. Druk op de knop (set) of de pijlknop naar rechts om het menu te openen.
- 2. Druk op de pijlknop omhoog/omlaag om een optie te selecteren.

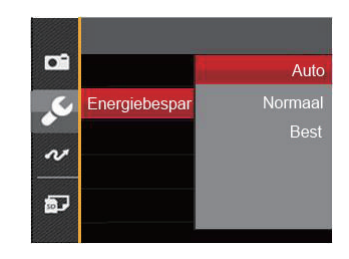

3. Druk op de knop (set) om te bevestigen.

#### **Taal**

Zie de sectie "De taal opnieuw instellen" op pagina 17.

## **Wereldtijd**

De Zone-instelling is een nuttige functie voor uw buitenslandse reizen. Deze functie laat u de plaatselijke tijd op het LCD-scherm weergeven terwijl u in het buitenland bent.

- 1. Selecteer [Wereldtijd] in het menu met basisinstellingen. Het venster Wereldtijd verschijnt.
- 2. Druk op omhoog/omlaag om de plaats van vertrek  $\bigoplus$  en bestemming  $\bigoplus$  te selecteren.
- 3. Druk op de pijlknop links/rechts om een stad te selecteren in dezelfde tijdzone als dat van het veld. Druk op de knop (set) om de instellingen te bevestigen.

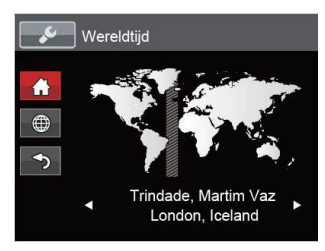

## **Datum/tijd**

Zie de sectie "Datum en tijd opnieuw instellen" op pagina 18.

## Bestand/Software

#### **Geheugen formatteren**

Let op: met de instelling formatteren kunt u alle inhoud van de geheugenkaart en het interne geheugen verwijderen, inclusief beschermde foto- en videobestanden.

Om deze instelling te gebruiken:

- 1. Druk op de knop  $\Box$ , druk op de pijlknop omhoog/omlaag om **te** te selecteren, en druk op de knop (set) om het menu te openen.
- 2. Druk op de pijlknop omhoog/omlaag om **D** te selecteren en druk op de knop (set) of de pijlknop naar rechts om het menu te openen.
- 3. Druk op de pijlknop omhoog/omlaag om [Formatteren] te selecteren en druk op de knop of de pijlknop naar rechts om het menu te openen.
- 4. Druk op de pijlknoppen omhoog/omlaag om [Ja] of [Nee] te selecteren en druk op de knop (ser) om te bevestigen.

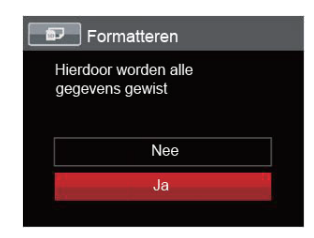

- 5. Als u [Ja] selecteert, formatteert de camera zijn geheugen.
- 

Als de geheugenkaart niet in de camera is geplaatst, fomatteer dan het ingebouwde geheugen; als er een geheugenkaart is, kan alleen de geheugenkaart worden geformatteerd.

#### **Kopiëren naar kaart**

Gebruik deze instelling om de bestanden die in het interne geheugen zijn opgeslagen, naar de geheugenkaart te kopiëren.

- 1. Druk op de knop  $\boxed{1}$ , druk op de pijlknop omhoog/omlaag om  $\boxed{1}$  te selecteren, en druk op de knop  $\boxed{\text{sn}}$  om het menu te openen.
- 2. Druk op de pijlknop omhoog/omlaag om  $\mathbf{p}$  te selecteren en druk op de knop  $\overline{\text{sp}}$  of de pijlknop naar rechts om het menu te openen.
- 3. Druk op de pijlknop omhoog/omlaag om [Kopiëren naar kaart] te selecteren en druk op de knop (ser) of de pijlknop naar rechts om het menu te openen.
- 4. Druk op de pijlknoppen omhoog/omlaag om [Ja] of [Nee] te selecteren en druk op de knop (se) om te bevestigen.

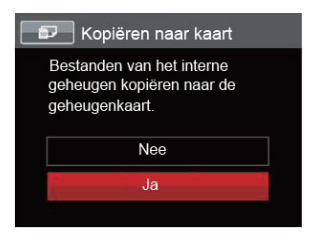

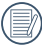

Als er geen kaart in de camera is, zal deze functie niet worden weergegeven.

#### **Bestandsnummering**

Nadat u een foto of videoclip hebt gemaakt, slaat de camera het op als een bestand met een serienummer. U kunt dit item gebruiken om te kiezen of het bestand een serienummer krijgt of met 1 begint en in een andere map op de geheugenkaart wordt opgeslagen.

- 1. Druk op de knop  $\boxed{m}$ , druk op de pijlknop omhoog/omlaag om  $\boxed{m}$  te selecteren, en druk op de knop  $\boxed{m}$  om het menu te openen.
- 2. Druk op de pijlknop omhoog/omlaag om  $\bullet$  te selecteren en druk op de knop (stri) of de pijlknop naar rechts om het menu te openen.
- 3. Druk op de pijlknop omhoog/omlaag om Bestandsnaam te selecteren en druk op de knop (st) of de pijlknop naar rechts om het menu te openen.
- 4. Druk op de pijlknoppen omhoog/omlaag om Ja of Nee te selecteren en druk op de knop (set) om te bevestigen.

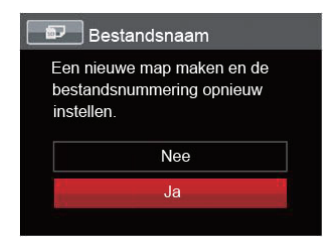

## **Opnieuw instellen**

Gebruik deze instelling om de camera naar de standaardinstellingen terug te zetten.

- 1. Druk op de knop  $\Box$ ), druk op de pijlknop omhoog/omlaag om  $\Box$  te selecteren, en druk op de knop  $\Box$  om het menu te openen.
- 2. Druk op de pijlknop omhoog/omlaag om  $\mathbb{F}$  te selecteren en druk op de knop (sn) of de pijlknop naar rechts om het menu te openen.
- 3. Druk op de pijlknop omhoog/omlaag om [Opnieuw instellen] te selecteren en druk op de knop (st) of de pijlknop naar rechts om het menu te openen.
- 4. Druk op de pijlknoppen omhoog/omlaag om [Ja] of [Nee] te selecteren en druk op de knop  $(\text{sn})$  om te bevestigen.

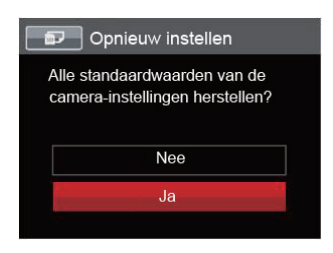

## **FW-versie (firmwareversie)**

Gebruik deze instelling om de huidige versie van de camera-firmware weer te geven.

- 1. Druk op de knop  $\boxed{B}$ , druk op de pijlknop omhoog/omlaag om  $\boxed{B}$  te selecteren, en druk op de knop  $\boxed{\text{sn}}$  om het menu te openen.
- 2. Druk op de pijlknop omhoog/omlaag om  $\bf{P}$  te selecteren en druk op de knop  $\bf{(F)}$  of de pijlknop naar rechts om het menu te openen.
- 3. Druk op de pijlknop omhoog/omlaag om [FW-versie] te selecteren en druk op de knop ( $\mathbf{F}$ ) of de pijlknop naar rechts om het menu te openen.

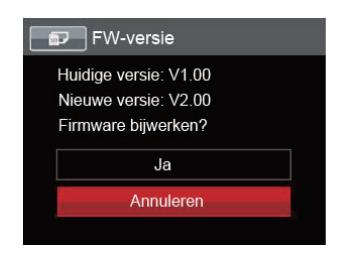

4. Als de SD-kaart een nieuwe versie van de firmware bevat, selecteert u [Ja] om bij te werken.

# UITZENDING

# Op een PC aansluiten

U kunt de USB-kabel gebruiken voor het verbinden van de camera voor kopiëren (overbrengen) van de foto's naar een computer.

#### **De USB-modus instellen**

Aangezien de USB-poort van de camera kan worden ingesteld om op een PC of op een printer te worden aangesloten, volgt u de volgende stappen om zeker te zijn dat de camera juist is geconfigureerd om op een PC te worden aangesloten.

- 1. Druk op de knop  $\boxed{B}$ , druk op de pijlknop omhoog/omlaag om  $\boxed{B}$  te selecteren, en druk op de knop  $\boxed{\text{er}}$  om het menu te openen.
- 2. Druk op de pijlknop omhoog/omlaag om  $\sim$  te selecteren en druk op de knop  $\binom{2}{r}$  of de pijlknop naar rechts om het menu te openen.
- 3. Druk op de pijlknop omhoog/omlaag om [USB] te selecteren en druk op de knop of de pijlknop naar rechts om het menu te openen.
- 4. Druk op de pijlknoppen omhoog/omlaag om [PC] te selecteren en druk op de knop (se) om te bevestigen.

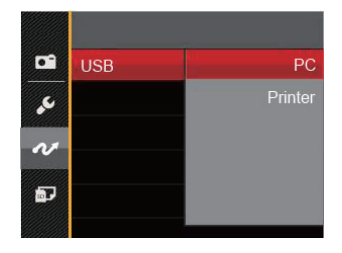

#### **Bestanden naar uw PC overdragen**

De computer detecteert de camera automatisch als een verwijderbaar station. Klik op het bureaublad tweemaal op het pictogram Mijn computer om het verwijderbare station te vinden en kopieer de mappen en bestanden in het station naar een map op uw PC, zoals u een gewone map of bestand zou kopiëren.

Volg de stappen hieronder om de camera op een PC aan te sluiten.

- 1. Zorg dat zowel de camera als ook de PC zijn ingeschakeld.
- 2. Verbind één uiteinde van de meegeleverde USB-kabel met de USB/AV UIT-poort op uw camera.
- 3. Verbind het andere uiteinde van de kabel met een beschikbare USB-poort op uw PC.

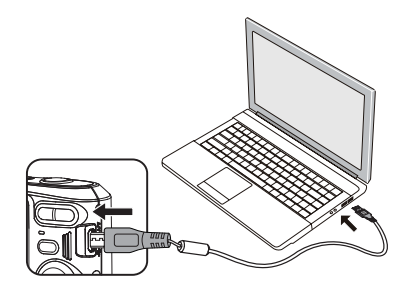

4. Maak de USB kabel los na afloop van de overdracht en volg daarbij de aanwijzingen over het veilig verwijderen van USB-apparaten.

# Videosysteem

Gebruik dit kenmerk om het videosysteem tussen NTSC en PAL te wisselen.

- 1. Druk op de knop  $\boxed{1}$ , druk op de pijlknop omhoog/omlaag om  $\boxed{1}$  te selecteren, en druk op de knop  $\boxed{4}$ om het menu te openen.
- 2. Druk op de pijlknop omhoog/omlaag om  $\sim$  te selecteren en druk op de knop  $\overline{\text{sn}}$  of de pijlknop naar rechts om het menu te openen.
- 3. Druk op de pijlknop omhoog/omlaag om [TV-systeem] te selecteren en druk op de knop (set) of de pijlknop naar rechts om het menu te openen.
- 4. Druk op de pijlknoppen omhoog/omlaag om [NTSC] of [PAL] te selecteren en druk op de knop (sm) om te bevestigen.

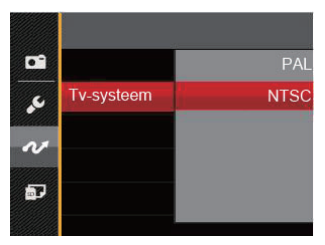

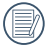

Het video-uitvoersysteem zal overeenkomstig wijzigen op basis van de wijzigingen van de geselecteerde taal.

NTSC: Engels, Chinees (Traditioneel), Japans, Frans, Koreaans, Russisch, Vietnamees, Grieks, Hongaars

PAL: Duits, Spaans, Italiaans, Chinees (Vereenvoudigd), Portugees, Zweeds, Deens, Fins, Indonesisch, Noors, Nederlands, Turks, Pools, Thais, Kroatisch, Tsjechisch, Arabisch, Hindi

# Op een PICTBRIDGE™ compatibel printer aansluiten

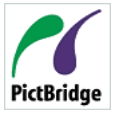

De PICTBRIDGE™-technologie maakt afdrukken mogelijk van foto's die op de geheugenkaart zijn opgeslagen.

PictBridge | Om uit te zoeken of een printer compatibel is met PICTBRIDGE™, zoekt

u op de verpakking naar het PICTBRIDGE™-logo of u controleert de specificaties in de handleiding. Met de PICTBRIDGE™-functie op uw camera, kunt u de vastgelegde foto's rechtstreeks met een PICTBRIDGE™ compatibel printer afdrukken, met behulp van een USB-kabel en zonder dat een PC nodig is.

## **De USB-modus instellen**

Aangezien de USB-poort van de camera kan worden ingesteld om hem met een PC of printer te verbinden, kunt u met de volgende stappen zeker zijn dat de camera juist is geconfigureerd om op een printer te worden aangesloten.

- 1. Druk op de knop  $\boxed{ }\n$ , druk op de pijlknop omhoog/omlaag om **te** te selecteren, en druk op de knop (set) om het menu te openen.
- 2. Druk op de pijlknop omhoog/omlaag om  $\sim$  te selecteren en druk op de knop (se) of de pijlknop naar rechts om het menu te openen.
- 3. Druk op de pijlknop omhoog/omlaag om [USB] te selecteren en druk op de knop (set) of de pijlknop naar rechts om het menu te openen.
- 4. Druk op de pijlknoppen omhoog/omlaag om [Printer] te selecteren en druk op de knop (set) om te bevestigen.

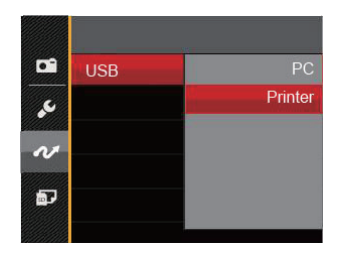

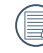

Nadat de camera is gereset, schakelt hij automatisch van de USB-modus naar de PC-modus.

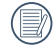

Zie de sectie "Het PICTBRIDGE™-menu gebruiken" op pagina 68.

#### **Uw printer verbinden**

- 1. Zorg dat zowel de camera en de printer aanstaan.
- 2. Verbind één uiteinde van de meegeleverde USBkabel met de USB-poort op uw camera.
- 3. Verbind het andere uiteinde van de kabel met de USB-poort op de printer.

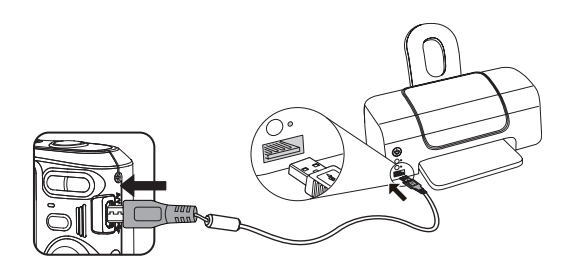

Als de camera met een niet PICTBRIDGE™ compatibel printer wordt verbonden, verschijnt op het LCD-scherm het volgende foutbericht.

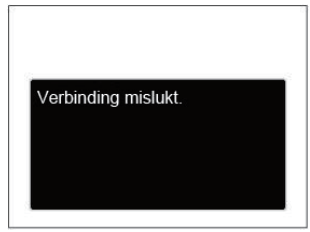

Het hierboven genoemde foutbericht verschijnt ook als de USB-modus onjuist is ingesteld. In dit geval moet u de USB-kabel ontkoppelen, de USB-modus controleren en zorgen dat de printer aanstaat. Daarna probeert u nogmaals de USB-kabel aan te sluiten.

# Het PICTBRIDGE™-menu gebruiken

Nadat u op de printer de USB-modus hebt ingesteld, verschijnt het PICTBRIDGE™-menu.

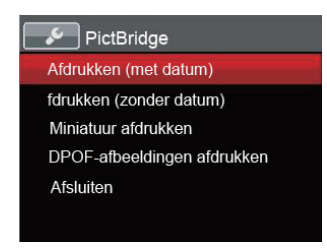

Druk op de pijlknop omhoog/omlaag om een menuoptie te selecteren en druk op de knop <sup>(ser)</sup> of de pijlknop naar rechts om het menu te openen.

Raadpleeg de volgende secties voor gedetailleerdere informatie over elke instelling.

#### **Afdrukken (met datum)**

Als u de datum en tijd van uw camera hebt ingesteld, wordt de datumopname met de gemaakte foto's opgeslagen. U kunt de foto's met datum afdrukken door de volgende stappen te volgen.

1. Selecteer in het menu PICTBRIDGE™ [Afdrukken (met datum)] waarna het onderstaande scherm verschijnt.

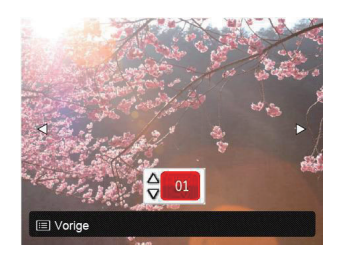

2. Druk op de pijlknop links/rechts om een foto voor afdrukken te selecteren.

- 3. Druk op de pijlknop omhoog/omlaag om het aantal exemplaren voor de weergegeven foto te selecteren.
- 4. Druk op de knop (set) en het volgende scherm verschijnt:

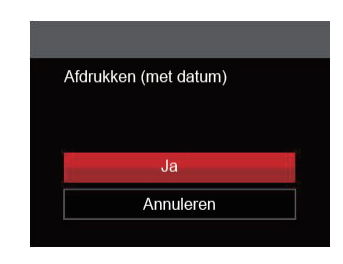

5. Selecteer [Ja] en druk op de knop (ser) om te bevestigen; selecteer "Annuleren" om het afdrukken te annuleren.

## **Afdrukken (zonder datum)**

Gebruik deze instelling om de foto's zonder de datum erop, af te drukken.

1. Selecteer in het menu PICTBRIDGE™ [Afdrukken (zonder datum)] waarna het onderstaande scherm verschijnt.

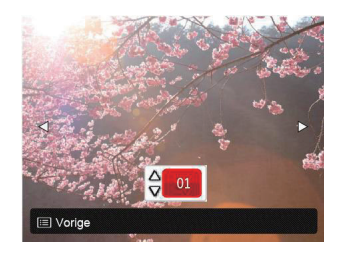

2. Druk op de pijlknop links/rechts om een foto voor afdrukken te selecteren.

- 3. Druk op de pijlknop omhoog/omlaag om het aantal exemplaren voor de weergegeven foto te selecteren.
- 4. Druk op de knop (set) en het volgende scherm verschijnt:

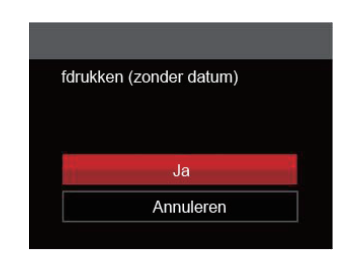

5. Selecteer [Ja] en druk op de knop (SET) om te bevestigen; selecteer "Annuleren" om het afdrukken te annuleren.

## **Miniatuur afdrukken**

Met deze functie kunt u alle foto's in de camera afdrukken.

1. Selecteer in het menu PICTBRIDGE™ [Miniatuur afdrukken] waarna het onderstaande scherm verschijnt.

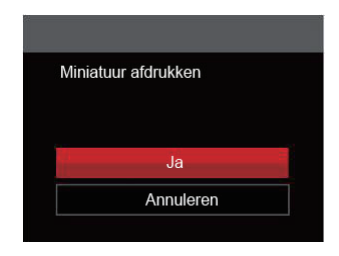

2. Selecteer [Ja] en druk op de knop (SET) om te bevestigen; selecteer "Annuleren" om het afdrukken te annuleren.

#### **DPOF-afbeeldingen afdrukken**

Om DPOF afdrukken te gebruiken, moet u vooraf, met gebruik van de DPOF-instellingen, de foto's selecteren die u wilt afdrukken. Zie de sectie "DPOF" op pagina 54.

1. Selecteer in het menu PICTBRIDGE™ [DPOFafbeeldingen afdrukken] waarna het onderstaande scherm verschijnt.

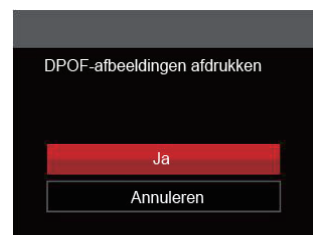

2. Selecteer [Ja] en druk op de knop (ser) om te bevestigen; selecteer "Annuleren" om het afdrukken te annuleren.
## **Afsluiten**

Selecteer [Afsluiten] om het menu PICTBRIDGE™ te verlaten. Vervolgens verschijnt het bericht [Verwijder USBkabel] op het scherm.

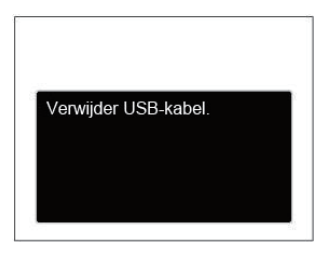

Ontkoppel de USB-kabel van de camera en de printer.

## Specificaties

"Ontwerp en specificaties kunnen zonder voorafgaande kennisgeving zijn gewijzigd."

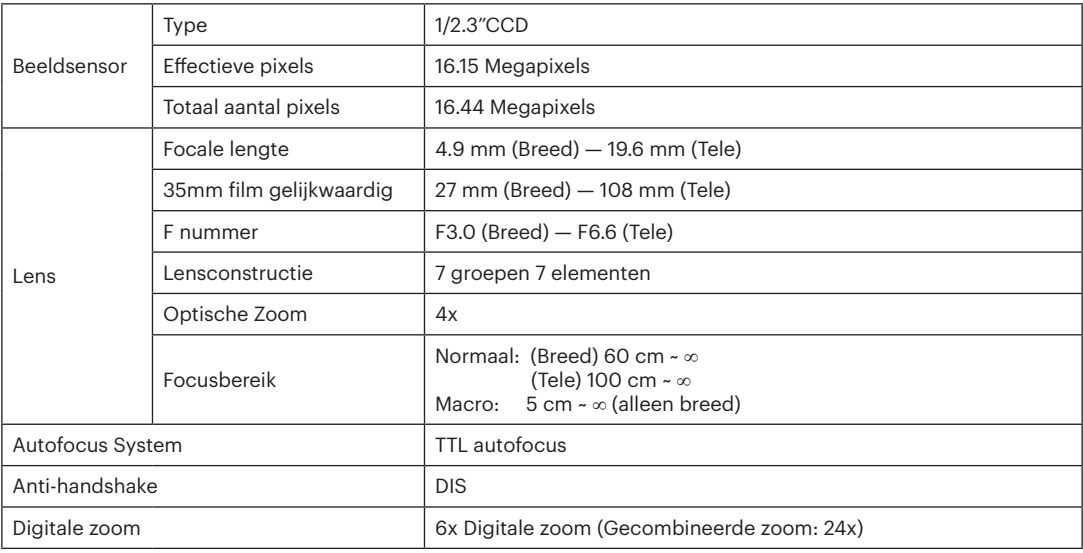

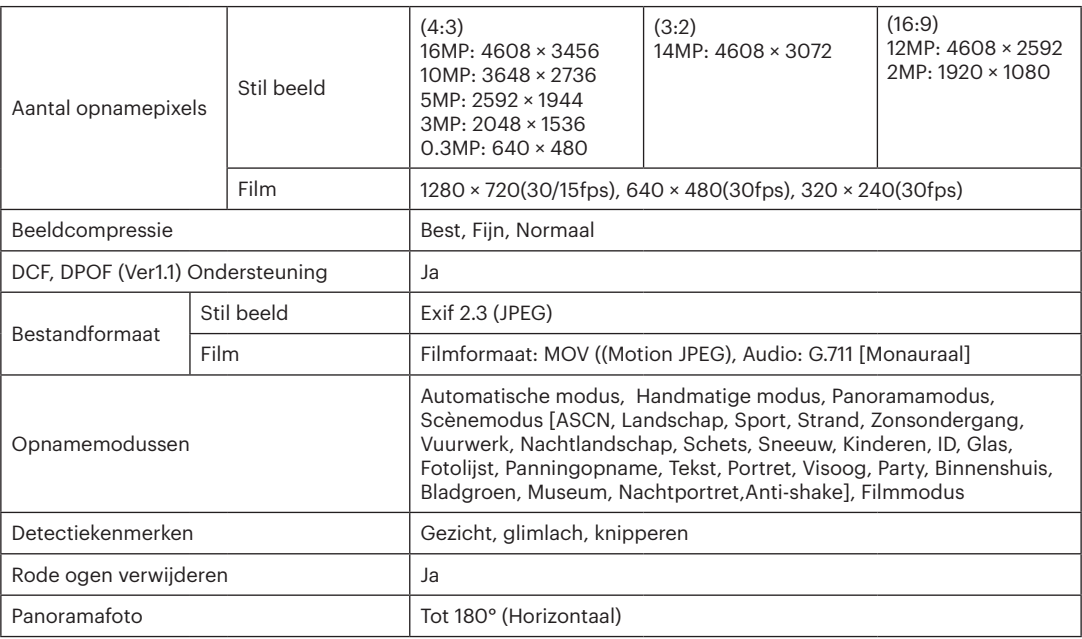

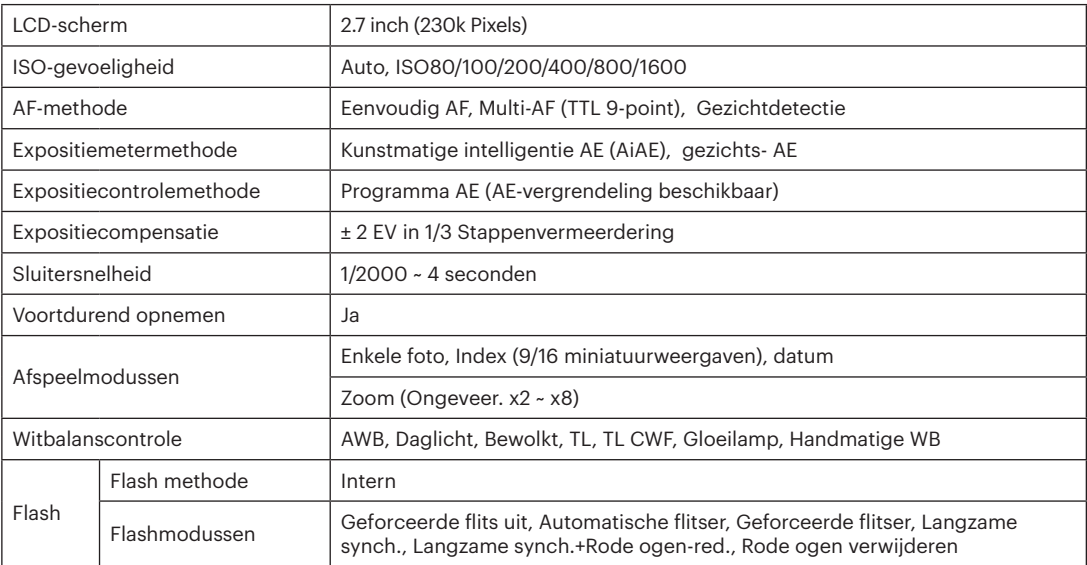

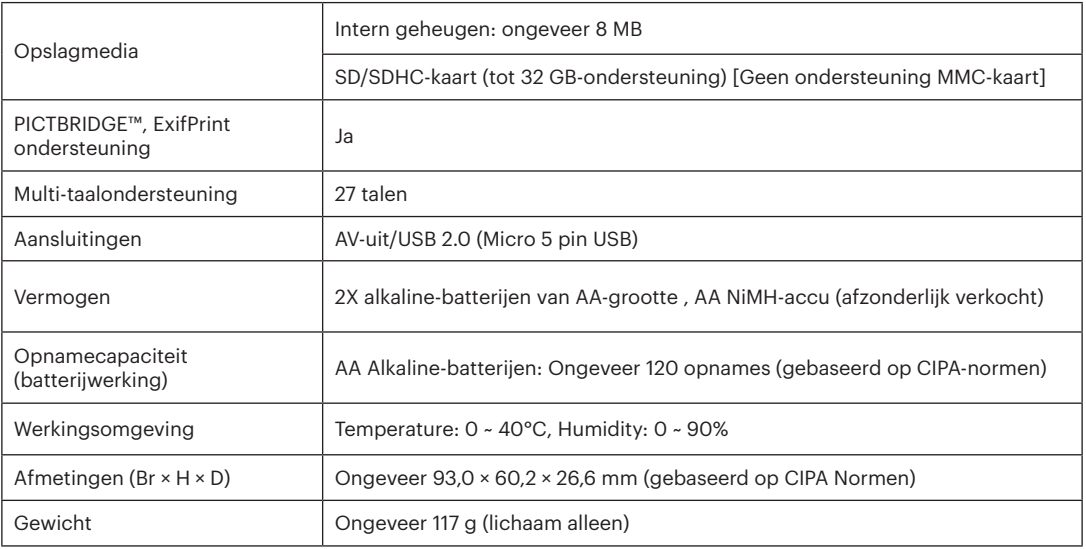

## Aanwijzingen en waarschuwingen

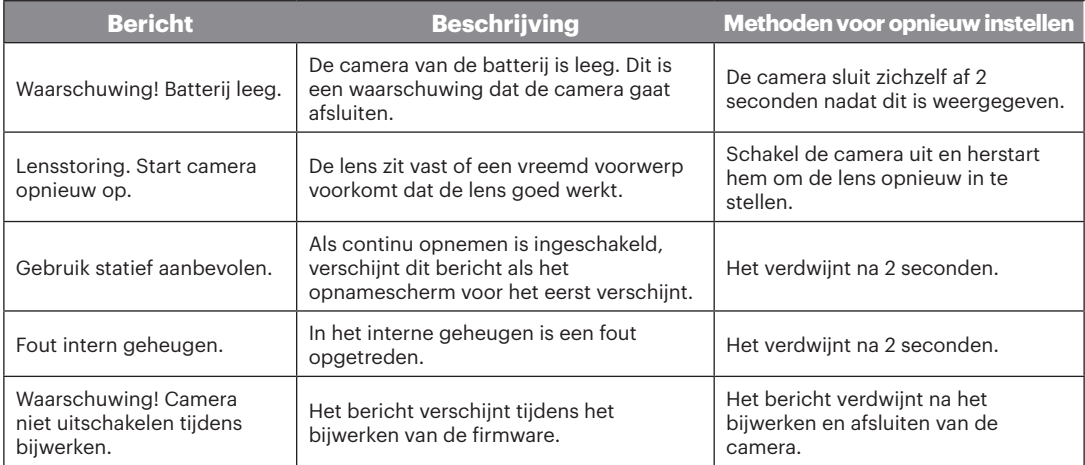

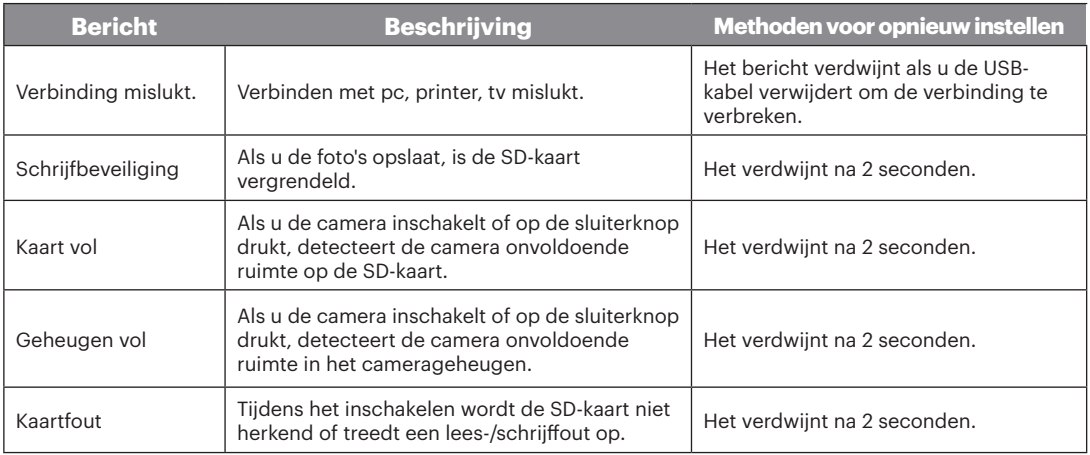

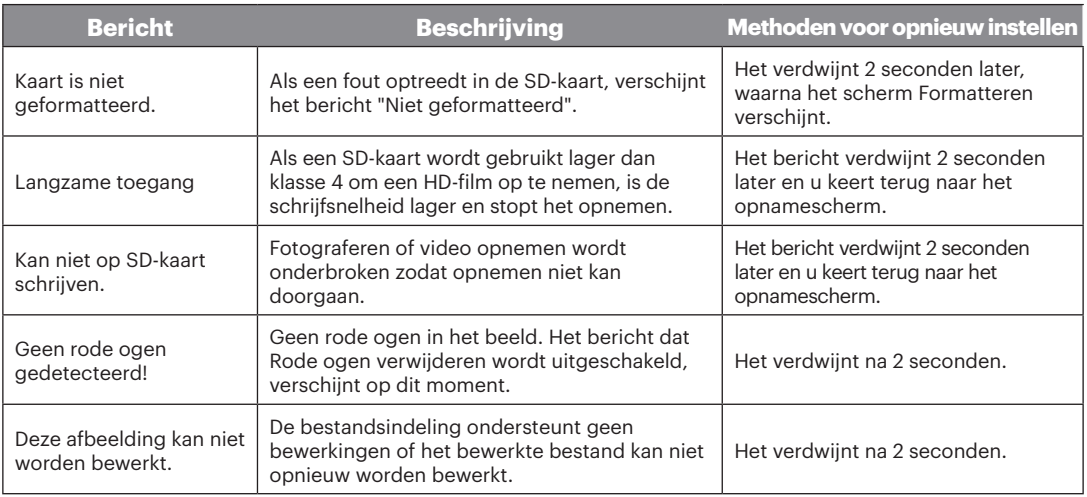

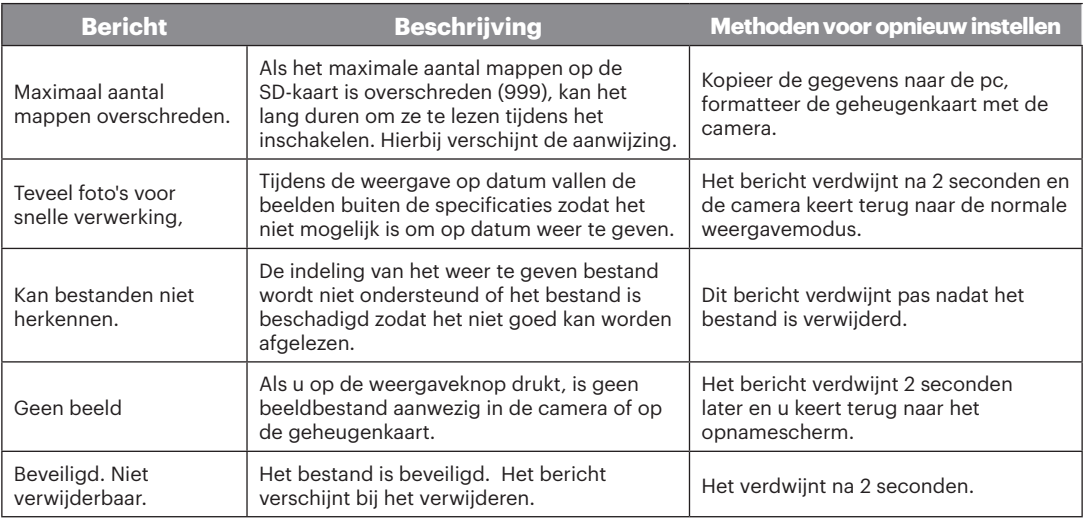

## Probleemoplossen

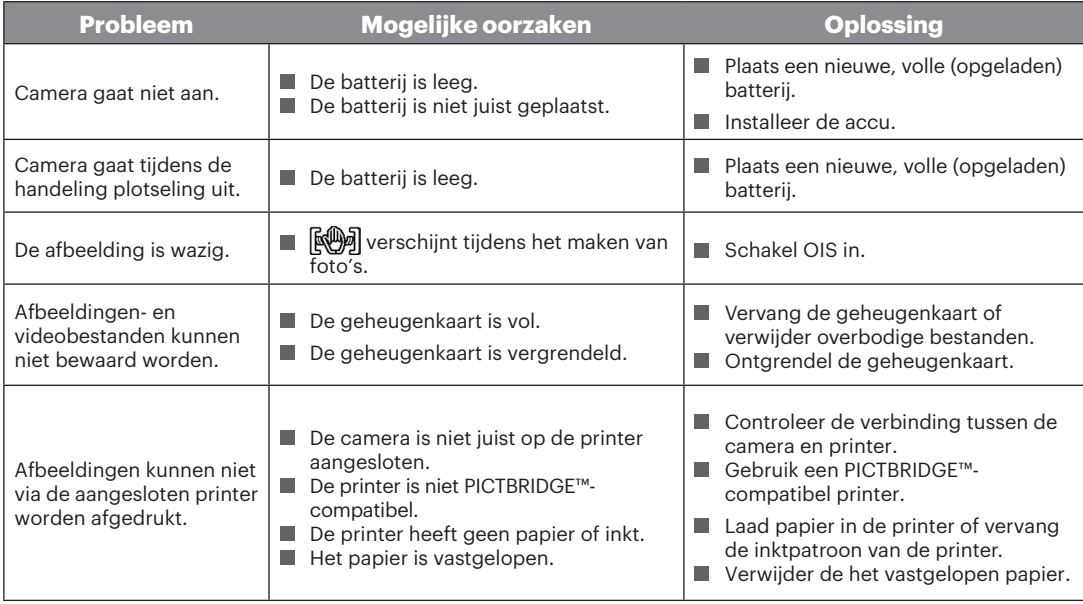

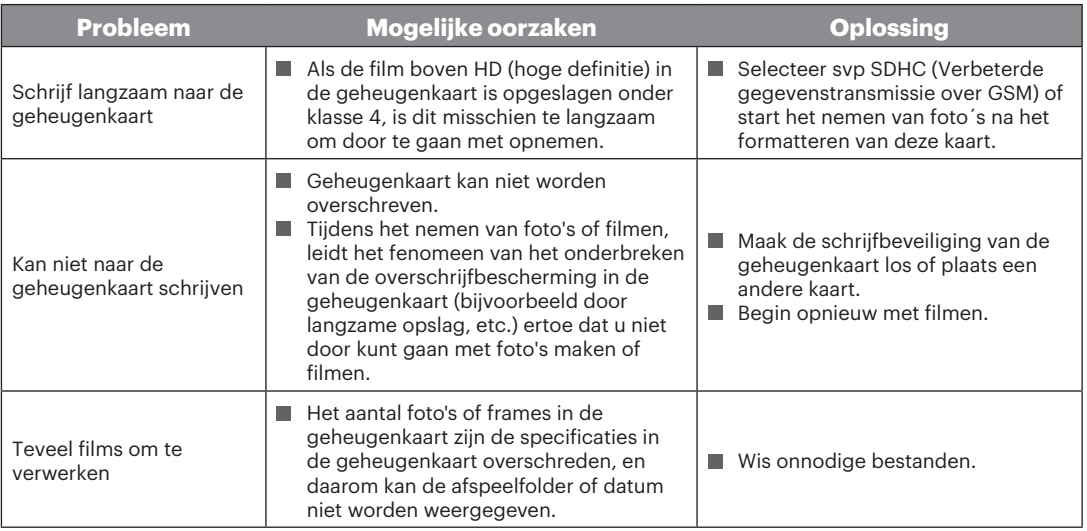

© 2017 JK Imaging Ltd. All Rights Reserved.

Het Kodak-handelsmerk, logo en de Kodak-handelskenmerken worden gebruikt onder licentie van Eastman Kodak Company.

Alle andere logo's, producten of bedrijfsnamen waarnaar verwezen wordt in dit document zijn handelsnamen, handelsmerken of gedeponeerde handelsmerken van hun houders. De houders zijn niet gelieerd aan JK Imaging Ltd., onze producten of onze website.

JK Imaging Ltd., 17239 So. Main Street, Gardena, CA 90248 USA

JK Imaging Europe, 71 Clarendon Road, Watford, WD17 1DS, UK

kodakpixpro.com

Made in Myanmar

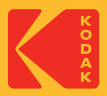